## **МИНИСТЕРСТВО ОБРАЗОВАНИЯ РЕСПУБЛИКЙ БЕЛАРУСЬ**

УЧРЕЖДЕНИЕ ОБРАЗОВАНИЯ **«БРЕСТСКИЙ ГОСУДАРСТВЕННЫЙ ТЕХНИЧЕСКИЙ УНИВЕРСИТЕТ»**

**КАФЕДРА ИНФОРМАТИКИ И ПРИКЛАДНОЙ МАТЕМАТИКИ**

# ЛАБОРАТОРНЫЙ **ПРАКТИКУМ**

по дисциплине «Информатика» для студентов

строительных специальностей очной формы обучения

третьего семестра

*издание 2-е, дополненное и переработанное*

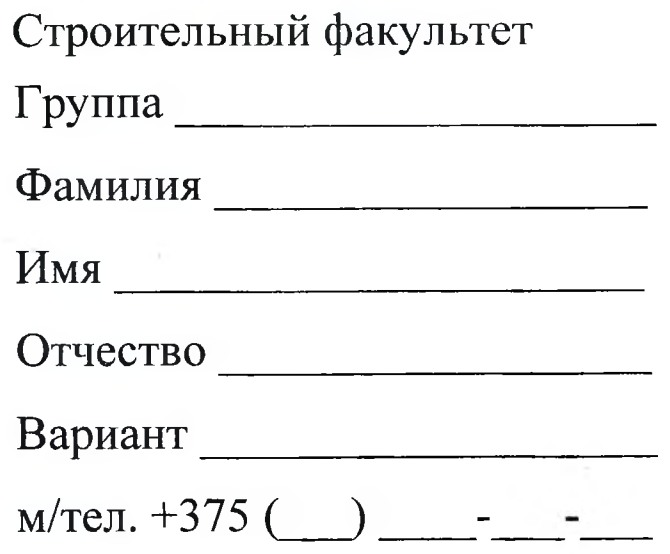

УДК 004

Практикум предназначен для студентов второго курса строительного факультета, изучающих дисциплину «Информатика». В него входят задания для лабораторных работ и задания для их защиты. В теоретической части изложены методические рекомендации по работе с CKM Maple, MathCAD и электронными таблицами MS EXCEL.

Составители: В.А. Кофанов, к.т.н., доцент Т.Г. Хомицкая, ст. преподаватель С.В. Сидак, ассистент

Рецензенты: зав. кафедрой прикладной математики и информатики БрГУ имени А.С. Пушкина, доцент, к.ф.-м.н. О.В. Матыеик;

> директор Брестского филиала ИООО ЕРАМ Systems, доцент, к.ф.-м.н. С.А. Тузик.

Учреждение образования © «Брестский государственный технический университет», 2017

### <span id="page-2-0"></span>**Общие указания**

Практикум предназначен для организации самостоятельной, практической и лабораторной работы студентов в первом семестре изучения дисциплины «Информатика».

Перед началом работы необходимо привести информацию на титульном листе, то есть должны быть указаны данные ее владельца (Ф.И.О., группа, номер мобильного телефона).

На текущей странице в блок «Индивидуальное задание» необходимо вклеить листок с вариантами заданий, полученный у преподавателя. Специальный блок «Условие» на странице с лабораторной работой заполняется простым переписыванием условия задачи с бланка индивидуального задания.

При выполнении лабораторных работ результаты вычислений заносятся в отчет в том же виде, в котором они отображаются на экране монитора. Ведение записей выполняется четко и разборчиво шариковой ручкой (блок-схемы - карандашом). Неправильные (ошибочные) записи на страницах практикума необходимо исправлять с использованием корректирующих средств (корректирующие ленты, штрих-корректоры и т.п.).

Каждая лабораторная работа считается выполненной только при наличии отметки преподавателя о ее защите, подтвержденной его подписью (личной печатью) на странице 4. Данные из этого листа служат основанием для допуска к итоговым испытаниям (зачету, экзамену).

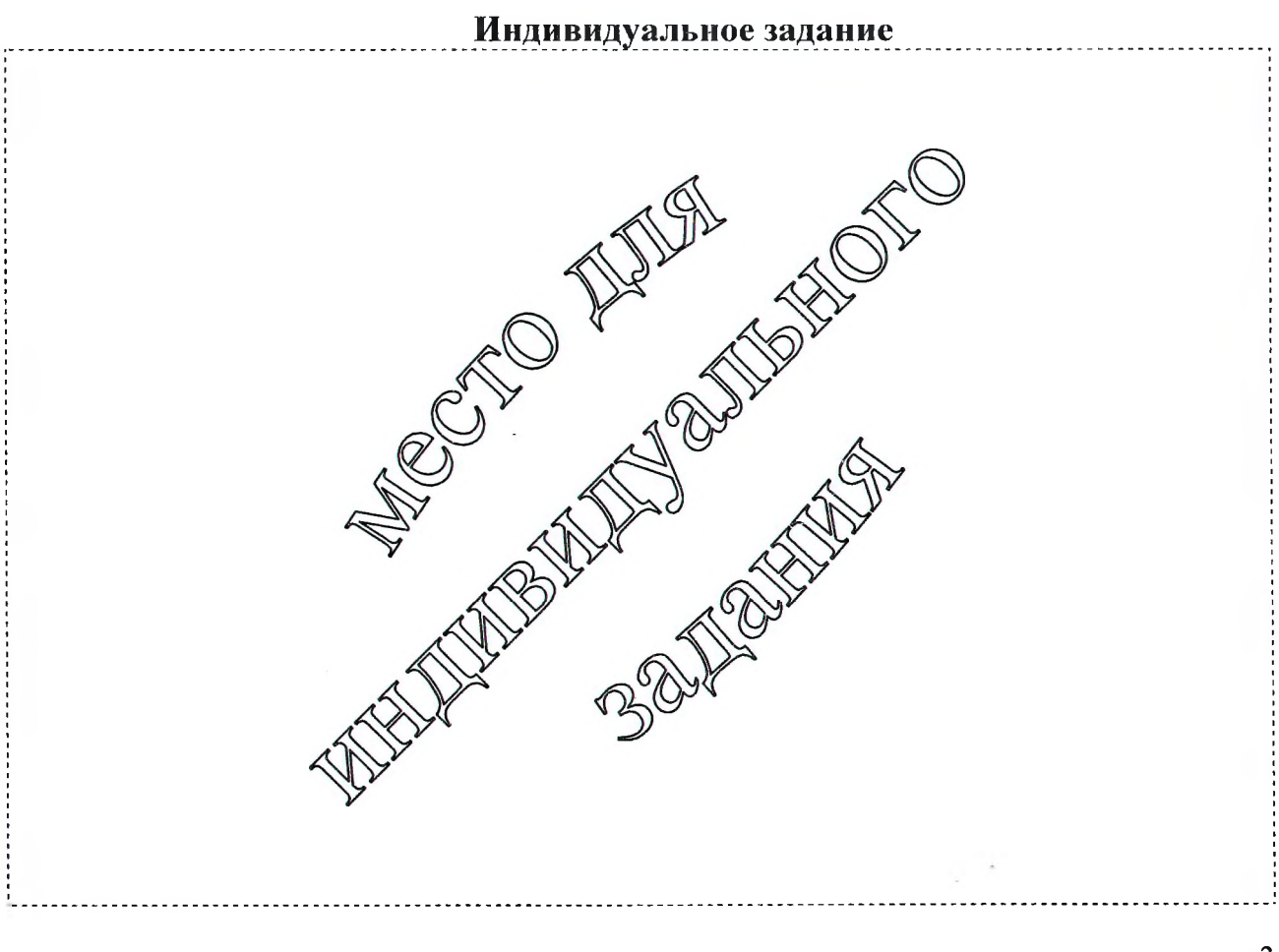

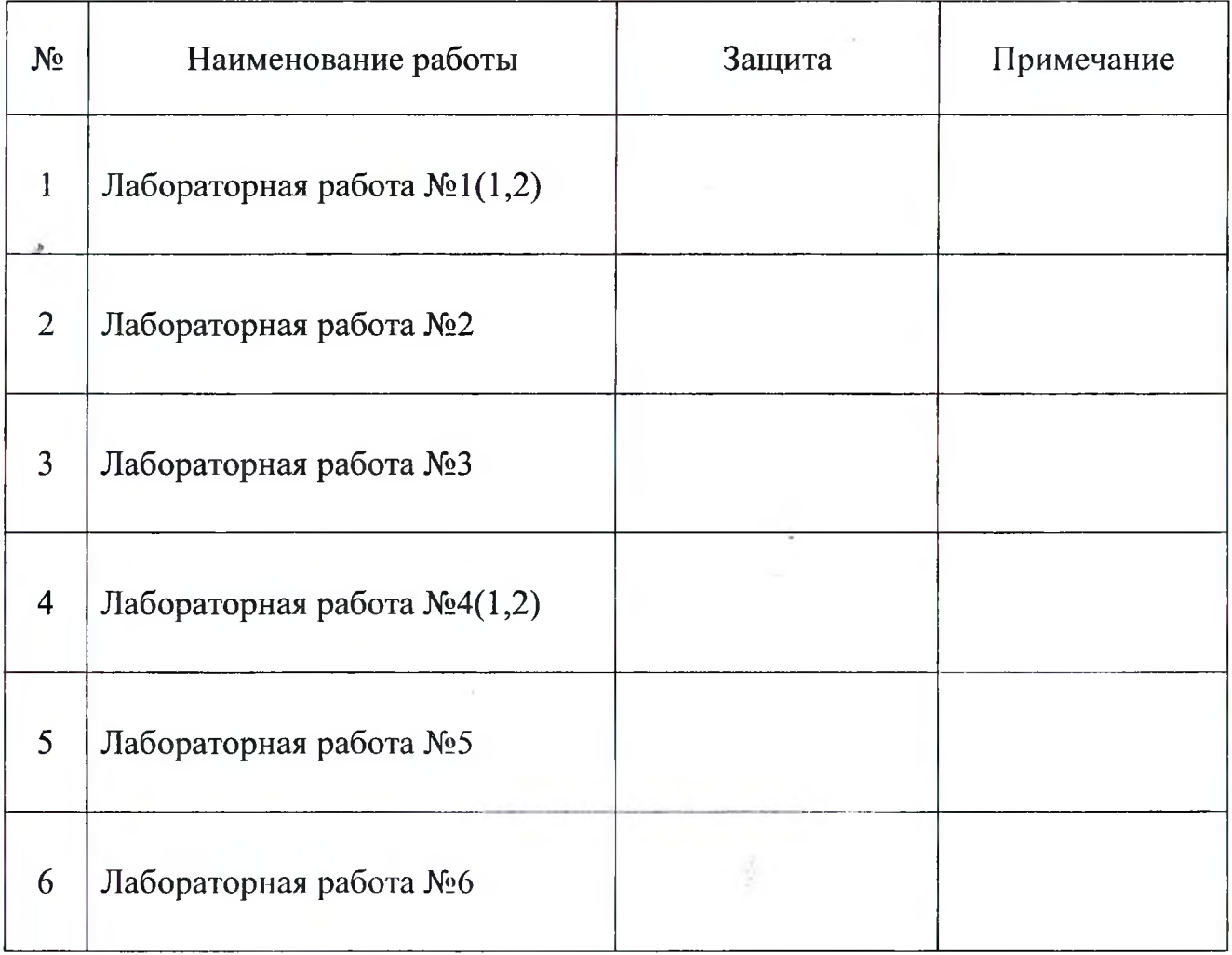

## **Отметки о защите лабораторных работ**

«

## **Итог работы в семестре:**

Все лабораторные работы выполнены в полном объеме.

 $\sim$ 

(дата, подпись)

### <span id="page-4-0"></span>Методические указания к выполнению лабораторных работ

#### СИСТЕМА КОМПЬЮТЕРНОЙ МАТЕМАТИКИ МАРLЕ

Решение дифференциальных уравнений самых различных типов - одно из достоинств системы Maple. Для этой цели могут быть использованы функции ядра системы, инструментальные пакеты для решения обыкновенных дифференциальных уравнений и для решения дифференциальных уравнений в частных производных. Кроме этого существует множество функций, позволяющих классифицировать уравнения, производить замены в дифференциальных уравнениях, осуществлять преобразование решений, визуализировать полученные решения.

#### Аналитическое решение дифференциального уравнения первого порядка

Для нахождения аналитических решений дифференциальных уравнений в Maple применяется команда dsolve. Синтаксис этой команды зависит от вида дифференциальных уравнений. В случае решения дифференциального уравнения первого порядка вид команды dsolve будет следующий:

для нахождения общего решения

#### dsolve(ODE,Fun,Options);

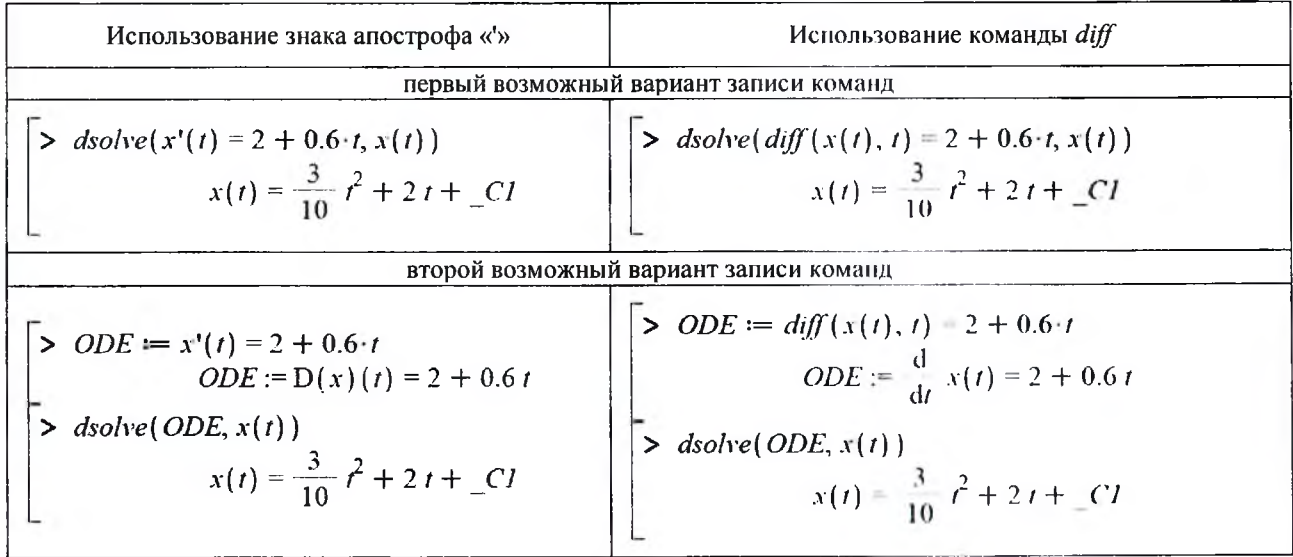

для нахождения частного решения

#### dsolve({ODE,IC}, Fun, Options),

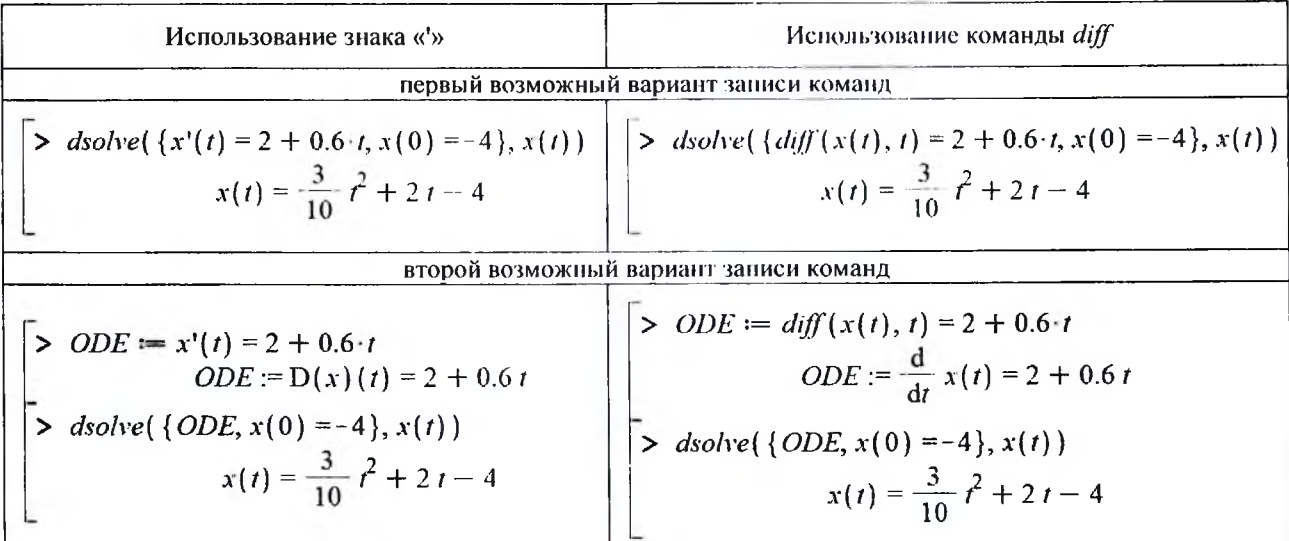

где ODE - дифференциальное уравнение;

IC - известное условие;

Fun - неизвестная функция, входящая в дифференциальное уравнение ODE;

Options - дополнительные (необязательные) параметры.

При составлении дифференциальных уравнений для обозначения производной используется команда diff. В случае если функция зависит от одной переменной можно использовать для сокращения записи знак апострофа «'». В последующих примерах для обозначения производной функции будем использовать, где это уместно, указанный символ.

Общее решение дифференциального уравнения зависит от произвольных постоянных, число которых равно порядку дифференциального уравнения. В Maple такие постоянные, как правило, обозначаются как  $\lll$ , *С2, и* т.д.

#### Решение дифференциального уравнения второго порядка

Для нахождения аналитических решений дифференциальных уравнений второго порядка команда dsolve записывается так:

для нахождения общего решения

## Использование знака апострофа «'» Использование команды diff первый возможный вариант записи команд  $> dsolve(y''(t) + y(t) = 0.6 \cdot t, y(t))$ >  $dsolve(\text{diff}(y(t), tS2) + y(t) = 0.6 \cdot t, y(t))$  $y(t) = \sin(t)$   $C2 + \cos(t)$   $C1 + \frac{3}{5}t$  $y(t) = \sin(t) - C2 + \cos(t) - C1 + \frac{3}{5}t$ второй возможный вариант записи команд > ODE = y"(t) + y(t) = 0.6 · t<br>
ODE := D<sup>(2)</sup>(y)(t) + y(t) = 0.6 t > *ODE* = diff(y(t),  $f$2$ ) +  $y(t) = 0.6 \tcdot t$ >  $ODE := y''(t) + y(t) = 0.6 \tcdot t$ <br>  $ODE := D^{(2)}(y)(t) + y(t) = 0.6 \tcdot t$ <br>  $S \ dsolve(ODE, y(t))$ <br>  $y(t) = sin(t) C2 + cos(t) C1 + \frac{3}{5} \tcdot t$ <br>  $y(t) = sin(t) C2 + cos(t) C1 + \frac{3}{5} \tcdot t$ <br>  $y(t) = sin(t) C2 + cos(t) C1 + \frac{3}{5} \tcdot t$

#### dsolve(ODE,Fun,Options);

для нахождения частного решения

#### dsolve({ODE,ICs},Fun,Options),

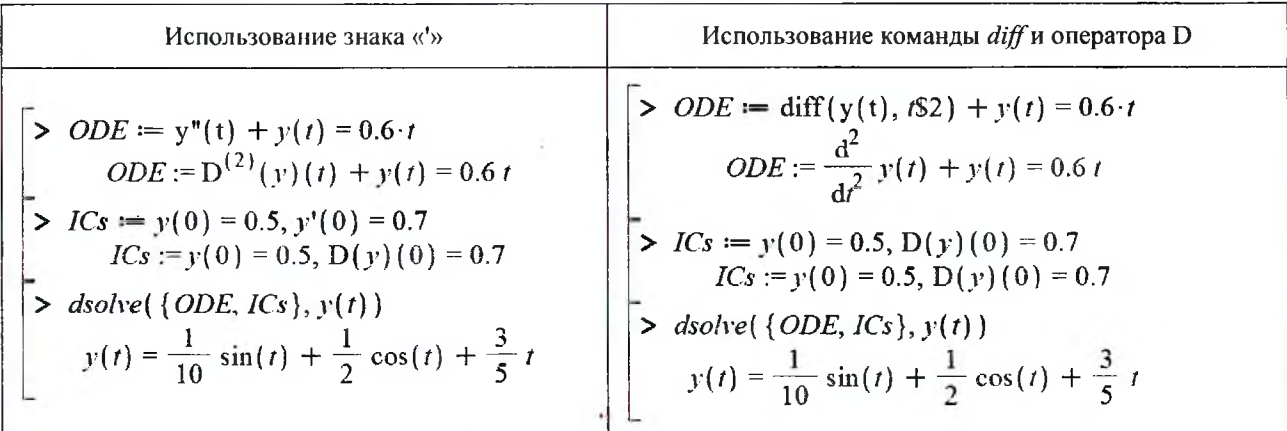

где ODE - дифференциальное уравнение;

ICs - известные условия;

Fun - неизвестная функция, входящая в дифференциальное уравнение ODE;

Options - дополнительные (необязательные) параметры.

При обозначении второй производной функции знак апострофа «'» набирается дважды (не путать со знаком парной кавычки «"»).

Если помимо дифференциального уравнения задать соответственно начальные или краевые условия для неизвестной функции, то команда dsolve находит решение задачи Коши или краевой задачи. Для обозначения первых производных в начальных или краевых условиях используется дифференциальный оператор  $D$  в следующем формате: D(имя функции)(значение аргумента).

#### Решение системы дифференциальных уравнений

Команда dsolve может найти решение системы дифференциальных уравнений (или задачи Коши), если в ней указать:

для нахождения общего решения

для нахождения частного решения

#### dsolve({ODEs,ICs},{Funs},Options),

где ODEs - дифференциальные уравнения,

**ICs** - известные условия:

Funs - набор неизвестных функций, входящих в дифференциальные уравнения ODEs; Options - дополнительные (необязательные) параметры.

Пример решения системы дифференциальных уравнений показан на рисунке 1.

> 
$$
ODEs := v'(t) = 0.8 \cdot t - 2 \cdot u(t), u'(t) = 0.2 \cdot t + 0.5 \cdot v(t)
$$
  
 $ODEs := D(v)(t) = 0.8 \cdot t - 2 u(t), D(u)(t) = 0.2 \cdot t + 0.5 v(t)$ 

Общее решение системы дифференциальных уравнений

 $> dsolve({[ODEs}, {v(t), u(t)}])$  $\left\{u(t) - \sin(t) - C^2 + \cos(t) - Ct + \frac{1}{5} + \frac{2}{5}t, v(t) = 2\cos(t) - C^2 - 2\sin(t) - Ct + \frac{4}{5} - \frac{2}{5}t\right\}$ >  $ICs := y(0) = 0.3, u(0) = 0.4$  $ICs := v(0) = 0.3, u(0) = -0.4$ 

Частное решение системы дифференциальных уравнений

> 
$$
dsolve(\{ODEs, ICs\}, \{v(t), u(t)\})
$$
  
\n
$$
\begin{cases}\nu(t) = -\frac{1}{4}\sin(t) = \frac{3}{5}\cos(t) + \frac{1}{5} + \frac{2}{5}t, v(t) = -\frac{1}{2}\cos(t) + \frac{6}{5}\sin(t) + \frac{4}{5} = \frac{2}{5}t\n\end{cases}
$$

Рисунок 1 - Пример решения системы дифференциальных уравнений

Результат отображается в виде вектора из двух элементов. В первом элементе содержится найденная функция u(t), во втором элементе - функция v(t). Порядок представления функций не всегда совпадает с порядком, указанным в команде dsolve.

#### Численное решение дифференциального уравнения второго порядка

Для того чтобы найти численное решение дифференциального уравнения (задачи Коши или краевой задачи) в команде dsolve следует указать параметр type=numeric (или просто numeric). Тогда команда решения дифференциального уравнения будет иметь вид:

#### dsolve({ODE,ICs},Fun,numeric,output=listprocedure),

где ODE - дифференциальное уравнение;

ICs - известные условия;

Fun - неизвестная функция, входящая в дифференциальное уравнение ODE;

numeric - параметр, указывающий на численное решение дифференциального уравнения;

output - параметр, определяющий форму конечного результата (значение listprocedure указывает на то, что конечный результат в последствии будет использован командой solve).

Пример численного решения нелинейного дифференциального уравнения показан на рисунке 2.

>> 
$$
ODE := y''(t) - 0.8 \cdot y(t)^2 + y(t) = 0.3 \cdot \sin(t)
$$
  
\n $ODE := D^{(2)}(y)(t) - 0.8 y(t)^2 + y(t) = 0.3 \sin(t)$   
\n>>  $ICs := y(0) = 0.2$ ,  $y'(0) = -0.4$   
\n $ICs := y(0) = 0.2$ ,  $D(y)(0) = -0.4$   
\n>>  $dsolve(\{ODE, ICs\}, y(t), numeric, output = listprocedure)$   
\n $|t = proc(t) ... end proc, y(t) = proc(t) ... end proc,  $\frac{d}{dt}y(t) = proc(t) ... end proc$$ 

Рисунок 2 - Пример численного решения нелинейного дифференциального уравнения

#### Проверка решения дифференциального уравнения

Важным этапом в решении дифференциальных уравнений является этап проверки найденного решения. Для выполнения этой проверки в Maple используется команда odetest в виде:

#### odetest(sol,[ODE,ICs]),

где sol - решение дифференциального уравнения или их системы (результат команды dsolve);

ОДЕ - дифференциальное уравнение или их система;

ICs - известные условия.

Примеры использования данной команды приведены на рисунках 3-5.

$$
\mathcal{S}^{\prime}
$$

> 
$$
ODE := diff(x(t), t) = 2 + 0.6 \cdot t
$$
  
\n $ODE := \frac{d}{dt} x(t) = 2 + 0.6 t$   
\n>  $dsolve(\{ODE, x(0) = -4\}, x(t))$   
\n $x(t) = \frac{3}{10} t^2 + 2t - 4$   
\n>  $odeset(\%, [ODE, x(0) = -4])$   
\n[0, 0]

> 
$$
ODE := y''(t) + y(t) = 0.6 \cdot t
$$
  
\n $ODE := D^{(2)}(y)(t) + y(t) = 0.6 \cdot t$   
\n>  $ICs := y(0) = 0.5, y'(0) = 0.7$   
\n $ICs := y(0) = 0.5, D(y)(0) = 0.7$   
\n>  $dsolve(\{ODE, ICs\}, y(t))$   
\n $y(t) = \frac{1}{10} \sin(t) + \frac{1}{2} \cos(t) + \frac{3}{5}t$   
\n>  $odetect(%$ , [ODE, ICs])  
\n[0, 0, 0]

Рисунок 3 - Проверка решения дифференциального уравнения первого порядка

Рисунок 4 – Проверка решения дифференциального уравнения второго порядка

$$
\begin{aligned}\n> ODEs &:= v'(t) = 0.8 \cdot t - 2 \cdot u(t), \ u'(t) = 0.2 \cdot t + 0.5 \cdot v(t) \\
& ODEs &:= D(v)(t) = 0.8 \cdot t - 2 \, u(t), \ D(u)(t) - 0.2 \, t + 0.5 \, v(t) \\
&= V(0) = 0.3, \ u(0) = -0.4 \\
& ICs &:= v(0) = 0.3, \ u(0) = 0.4\n\end{aligned}
$$

$$
> \ dsolve(\{ODEs, ICs\}, \{v(t), u(t)\})
$$

L.

$$
\begin{aligned} u(t) &= -\frac{1}{4}\sin(t) - \frac{3}{5}\cos(t) + \frac{1}{5} + \frac{2}{5}t, \, v(t) = -\frac{1}{2}\cos(t) + \frac{6}{5}\sin(t) + \frac{4}{5} - \frac{2}{5}t \\ &> \textit{odetest}(\% , \, | \textit{ODEs, ICs}|) \end{aligned}
$$

#### $[0, 0, 0, 0]$

#### Рисунок 5 - Проверка решения системы дифференциальных уравнений первого порядка

Команда odetest подставляет все функции, указанные с помощью знака «%» в первой позиции, во все уравнения, указанные во второй позиции, и выводит результат невязки по каждому из них в виде вектора. Так на рисунке 3 в ответе команды odetest первый ноль обозначает невязку уравнения, отмеченного переменной ОДЕ, а второй ноль - невязку уравнения, обозначающего начальное условие  $x(0) = -4$ .

Знак «%» в примерах на рисунках 3-5 обозначает результат выполнения предыдущей команды, т.е. в данном контексте это результат команды odesolve, который подставляется в параметры команды odetest.

Далее на рисунке 4 в ответе команды odetest первый ноль обозначает невязку уравнения, отмеченного переменной ОДЕ, а второй и третий ноль - невязку уравнений, обозначающих начальные условия (ICs).

На рисунке 5 в ответе команды odetest первые два нуля обозначают невязку уравнений, отмеченных переменной *ODEs*, а вторые два нуля - невязку уравнений, обозначающих начальные условия (ICs).

Иногда из-за неверных записей выражений команда odetest может выводить вместо замечаний ответ, который говорит о том, что дифференциальное уравнение решено верно. Поэтому наиболее надежным способом проверки решения дифференциального уравнения является способ подстановки найденной функции в начальное дифференциальное уравнение (рисунок 6).

$$
\begin{aligned}\n> ODE &:= y''(t) + y(t) = 0.6 \cdot t \\
& ODE := D^{(2)}(y)(t) + y(t) = 0.6 \, t \\
> ICs &:= y(0) = 0.5, y'(0) = 0.7 \\
ICs &:= y(0) = 0.5, D(y)(0) = 0.7 \\
> dsolve(\{ODE, ICs\}, y(t)) \\
y(t) &= \frac{1}{10} \sin(t) + \frac{1}{2} \cos(t) + \frac{3}{5} \, t \\
> y &:= unapply(rhs(*s), t) \\
y &:= t \rightarrow \frac{1}{10} \sin(t) + \frac{1}{2} \cos(t) + \frac{3}{5} \, t \\
> y''(t) + y(t) - 0.6 \cdot t \\
&0\n\end{aligned}
$$

Рисунок 6 - Проверка решения дифференциального уравнения второго порядка

#### Построение графика решения дифференциального уравнения

Команда dsolve выдает решение дифференциального уравнения в невычисляемом формате. Для того чтобы с решением можно было бы работать далее (например, построить график решения, найти значение функции на конце отрезка) следует придерживаться следующих правил.

1. Если в области вывода расположена одна функция, то для ее отображения вначале необходимо отделить правую часть полученного решения командой rhs и определить результат как функцию с помощью команды **unapply**. Затем построить график командой plot (рисунок 7).

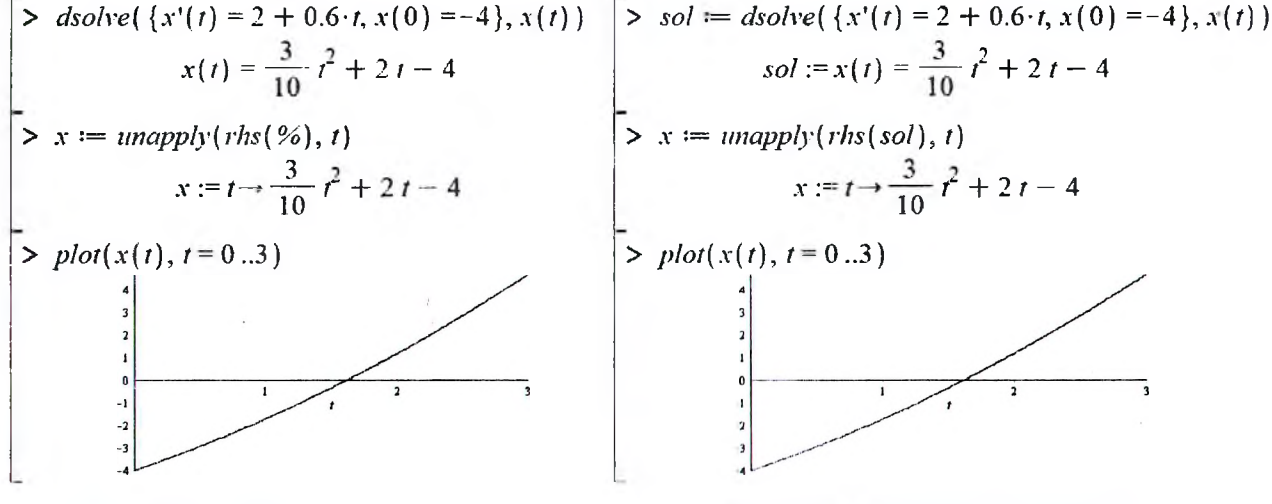

Рисунок 7 - Вывод графика решения дифференциального уравнения

 $\overline{a}$ 

Рисунок 8 - Вывод графика решения дифференциального уравнения

Использование знака «%» в командах Maple не всегда рационально и не приемлемо в случае изменения пользователем порядка выполнения команд. Наиболее предпочтительным способом является предварительное присвоение результата решения дифференциального уравнения некоторой переменной, которую в дальнейшем можно использовать вместо знака «%» (рисунок 8).

2. Если необходимо отобразить график производной функции, то вначале нужно определить саму функцию как на рисунках 7 и 8, а затем определить функцию ее производную с помощью команды unapply. После этого построить график командой plot (рисунок 9).

> sol := dsolve(
$$
\{x'(t) = 2 + 0.6 \cdot t, x(0) = -4\}
$$
,  $x(t)$ )  
\nsol :=  $x(t) = \frac{3}{10}t^2 + 2t - 4$   
\n>  $x := \text{unapply}(rhs(sol), t)$   
\n $x := t \rightarrow \frac{3}{10}t^2 + 2t - 4$   
\n>  $x! = \text{unapply}(x'(1), t)$   
\n $x! = t \rightarrow 2 + \frac{3}{5}t$   
\n>  $plot(xI(t), t = 0..3)$   
\n $\begin{array}{c}\n \text{as } t \\
 \text{as } t \\
 \text{as } t \\
 \text{as } t \\
 \text{as } t \\
 \text{as } t \\
 \text{as } t \\
 \text{as } t \\
 \text{as } t \\
 \text{as } t \\
 \text{as } t \\
 \text{as } t \\
 \text{as } t \\
 \text{as } t \\
 \text{as } t \\
 \text{as } t \\
 \text{as } t \\
 \text{as } t \\
 \text{as } t \\
 \text{as } t \\
 \text{as } t \\
 \text{as } t \\
 \text{as } t \\
 \text{as } t \\
 \text{as } t \\
 \text{as } t \\
 \text{as } t \\
 \text{as } t \\
 \text{as } t \\
 \text{as } t \\
 \text{as } t \\
 \text{as } t \\
 \text{as } t \\
 \text{as } t \\
 \text{as } t \\
 \text{as } t \\
 \text{as } t \\
 \text{as } t \\
 \text{as } t \\
 \text{as } t \\
 \text{as } t \\
 \text{as } t \\
 \text{as } t \\
 \text{as } t \\
 \text{as } t \\
 \text{as } t \\
 \text{as } t \\
 \text{as } t \\
 \text{as } t \\
 \text{as } t \\
 \text{as } t \\
 \text{as } t \\
 \text{as } t \\
 \text{as } t \\
 \text{as } t \\
 \text{as } t \\
 \text{as } t \\
 \text{as } t \\
 \text{as } t \\
 \text{as } t \\
 \text{as } t \\
 \text{as } t \\
 \text{as } t \\
 \text{as } t \\
 \text{as } t \\
 \text{as } t \\
 \text{as } t \\
 \text{as } t \\
 \text{as } t \\
 \text{as } t \\
 \text{as } t \\
 \text{as } t \\
 \text{as } t \\
 \text{as } t \\
 \text{as } t \\
 \text{as } t \\
 \text{as } t \\
 \text{as } t \\
 \text{as } t \\$ 

Рисунок 10 - Вывод графика производной

решения дифференциального уравнения

Рисунок 9 - Вывод графика производной решения дифференциального уравнения

В Maple имеется возможность построения производной функции без ее определения. Для этого достаточно в параметрах команды plot указать производную функции с помощью знака апострофа «'» (рисунок 10).

3. Если в области вывода расположены две функции в виде массива (рисунок 11), то для отображения одной из них вначале необходимо извлечь результат полученного решения из элемента массива, отделить правую часть командой rhs и определить результат как функцию с помощью команды unapply. Затем построить график командой plot (рисунок 12).

4. Для отображения двух функции с уникальными параметрами на одном графике, необходимо предварительно определить эти функции, а затем использовать команду display из пакета функций plots (рисунок 13) в формате: display({grafs}, Options), где grafs - набор графических структур, созданных, например, с помощью команды plot; Options - параметры (необязательные) графической области, общей для всех указанных в наборе структур.

$$
sol := dsolve\{\{v'(t) = 0.8 \cdot t - 2 \cdot u(t), u'(t) = 0.2 \cdot t + 0.5 \cdot v(t), v(0) = 0.3, u(0) = -0.4\}, \{v(t), u(t)\}\}\
$$
  

$$
sol := \left\{u(t) = \frac{1}{4}\sin(t) - \frac{3}{5}\cos(t) + \frac{1}{5} + \frac{2}{5}t, v(t) = -\frac{1}{2}\cos(t) + \frac{6}{5}\sin(t) + \frac{4}{5} - \frac{2}{5}t\right\}
$$

Рисунок 11 - Решение системы дифференциальных уравнений

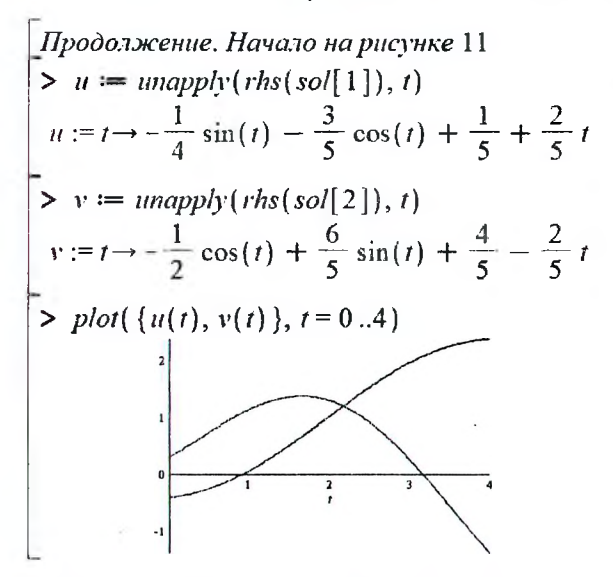

| <i>Ilpodoозкение. Начало на рисунке</i> 12          |
|-----------------------------------------------------|
| $\geq$ with (plots):                                |
| $\geq$ plotU := plot(u(t), t = 0..2, y = -1.5..2.5) |
| $\geq$ plotV := PLOT(...)                           |
| $\geq$ plotV := plot(v(t), t = 2..4, y = -1.5..2.5) |
| $\geq$ plotV := PLOT(...)                           |
| $\geq$ displaytd>\n                                 |
| $\geq$ displaytd>\n                                 |
| $\geq$                                              |
| $\geq$                                              |

Рисунок 12 - Вывод двух функций в одной графической области

Рисунок 13 - Вывод двух функций с уникальными параметрами в одной графической области

6. В случае если результат численного решения дифференциального уравнения был получен посредством указания в команде dsolve значения параметра output как listprocedure (рисунок 2), то для определения функции можно использовать команду subs в формате: subs(x=a,expr) где x=a - набор (разделяется запятыми) заданных переменных для подстановки в выражение expr (несколько выражений разделяются запятыми внутри фигурных скобок). Затем построить график командой plot (рисунок 14).

> ODE = 
$$
y''(t) - 0.8 \cdot y(t)^2 + y(t) = 0.3 \cdot \sin(t)
$$
  
\n $ODE := D^{(2)}(y)(t) - 0.8 y(t)^2 + y(t) = 0.3 \sin(t)$   
\n>2  $ICs := y(0) = 0.2, y'(0) = -0.4$   
\n $ICs := y(0) = 0.2, D(y)(0) = -0.4$   
\n>sol := dsolve({ ODE, ICs}, y(t), numeric, output = listprocedure)  
\nsol :=  $|t = \text{proc}(t) \dots \text{ end } \text{proc}, y(t) = \text{proc}(t) \dots \text{ end } \text{proc}, \frac{d}{dt} y(t) = \text{proc}(t) \dots \text{ end } \text{proc}$   
\n>plot(y(t), t = 0.5)  
\n $y := \text{succ}(t) \dots \text{ end } \text{proc}$ 

Рисунок 14 - Пример численного решения нелинейного дифференциального уравнения

7. Для отображения параметрического графика (рисунок 15), представленного двумя функциями, вначале необходимо определить эти функции, как показано на рисунках 7-10 и 12, а затем использовать команду plot.

8. Для отображения параметрического графика (рисунок 16), представленного тремя функциями, вначале необходимо определить эти функции, как показано на рисунках 7-10 и 12, а затем использовать команду spacecurve из пакета функций plots.

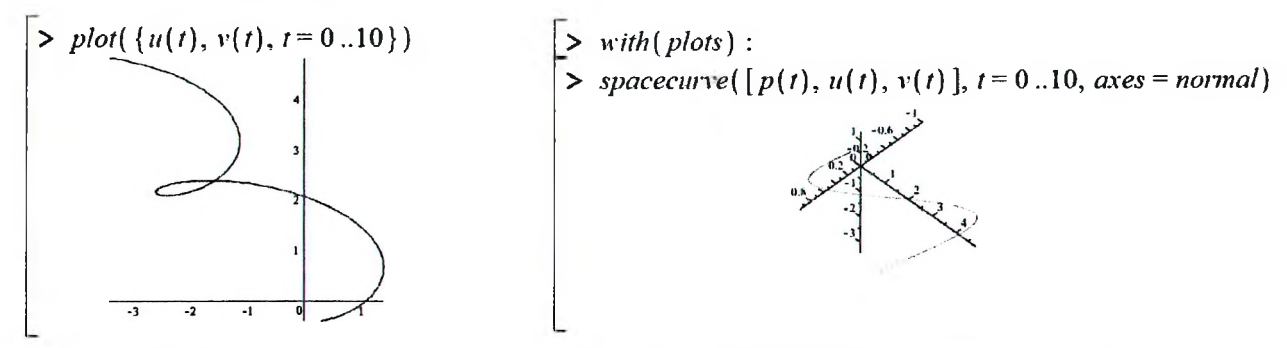

Рисунок 15 - Вывод параметрического графика

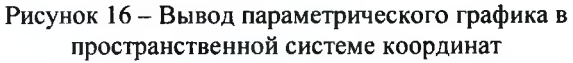

Дополнительные параметры используемых выше команд для отображения графиков, а также примеры использования некоторых команд, часто встречающихся в ходе решения дифференциальных уравнений, рассмотрены в следующем пункте.

#### Вспомогательные команды

#### 1. unapply.

В Марlе имеется несколько способов задания пользовательской функции. Рассмотрим два из них.

Первый способ. Определение функции с помощью функционального оператора (рисунок 17), шаблон которого находится на левой боковой панели Expression рабочего окна

Maple. Формат шаблона следующий:

имя функции:= (аргументы)  $\rightarrow$  выражение

Аргументы перечисляются через запятую.

Второй способ. С помощью команды unapply (рисунок 17). Формат команды следующий:

имя функции:=unapply(выражение, аргументы)

Обращение к этой функции осуществляется наиболее привычным в математике способом, когда в скобках вместо аргументов функции указываются конкретные значения переменных.

#### 2. evalf.

Чтобы получить приближенное значение в виде числа с плавающей запятой, следует использовать команду evalf(expr,[t]), где expr - выражение, t - количество значащих цифр (рисунок 17).

#### 3. solve, fsolve.

Для символьного решения уравнений в Maple существует универсальная команда solve(eq, x), где eq -

уравнение, х - переменная, относительно которой уравнение надо разрешить. Системы уравнений решаются с помощью такой же команды solve({eq1,eq2,...},{x1,x2,...}), только теперь в параметрах команды следует указывать в первых фигурных скобках через запятую уравнения, а во вторых фигурных скобках перечисляются через запятую переменные, относительно которых требуется решить систему (рисунок 18).

Для численного решения уравнений, в тех случаях, когда трансцендентные уравнения не имеют аналитических решений, используется специальная команда fsolve(eq, x), параметры которой такие же, как и команды solve (рисунок 18).

> solve(5·x - 23 = 0, x)  
\n
$$
\frac{23}{5}
$$
\n= solve({2·x + 3·y = 10, 5·x - 2·y = 15}, {x, y})  
\n
$$
\left\{x = \frac{65}{19}, y = \frac{20}{19}\right\}
$$
\n= Solve  
\n
$$
5 \text{ solve}(5·x - 23 = 0, x)
$$
\n= 4.600000000  
\n= Solve  
\n
$$
\left\{x = 3.421052632, y = 1.052631579\right\}
$$

Рисунок 18 - Пример решения системы уравнений

> 
$$
f := (x, y) \rightarrow 2 \cdot x + 5 \cdot y
$$
  
\n $f := (x, y) \rightarrow 2x + 5y$   
\n>  $f := \text{unapply}(2 \cdot x + 5 \cdot y, x, y)$   
\n $f := (x, y) \rightarrow 2x + 5y$   
\n>  $pf := f\left(\frac{1}{3}, \frac{5}{8}\right)$   
\n $pf := \frac{91}{24}$   
\n>  $evalf (pf, 5)$   
\n3.7917

Рисунок 17 - Пример определения и вычисления функции

С помощью команды fsolve можно определить место нахождения нуля и точки экстремума функции. Формат команды следующий: fsolve(eq, x=a..b), где eq - уравнение,  $x$  - переменная, относительно которой уравнение надо разрешить, а и b - диапазон поиска. Фактически поиск характерных точек сводится к решению одного уравнения с одной неизвестной (рисунок 19).

В качестве уравнения для определения нуля функции  $f(x)$  используется уравнение вида  $f(x)=0$ , для определения экстремума –  $f'(x)=0$ . Диапазон поиска обязательно должен быть таков, чтобы в него попадал только один нуль функции (в случае поиска нуля функции), или только один экстремум (если определяется экстремум функции).

#### 4. plot

Для построения графиков функции  $f(x)$  одной переменной (в интервале  $a \le x \le b$  по оси  $Ox$  и в интервале  $c \le y \le d$  по оси  $Oy$ ) используется команда

#### $plot(f(x), x=a..b, y=c..d, Options),$

где Options - параметры управления изображением. Если параметры не указывать, то будут использованы установки по умолчанию.

Основные параметры команды plot:

- title="text", где text заголовок рисунка;
- coords=polar установка полярных координат (по умолчанию установлены декартовы);
- color=n установка цвета линии: английское название цвета, например, yellow желтый и т.д.;
- thickness=n, где n=1,2,3... толщина линии (по умолчанию n=1);
- labels=[tx,ty] надписи по осям координат: tx по оси  $Ox$  и ty по оси  $Oy$ ;
- legend="s", где "s" название функционального ряда;
- axes установка типа координатных осей: axes=normal обычные оси; axes=boxed график в рамке со шкалой; axes=frame - оси с центром в левом нижнем углу рисунка.

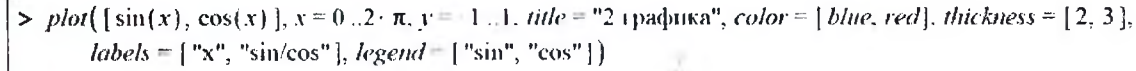

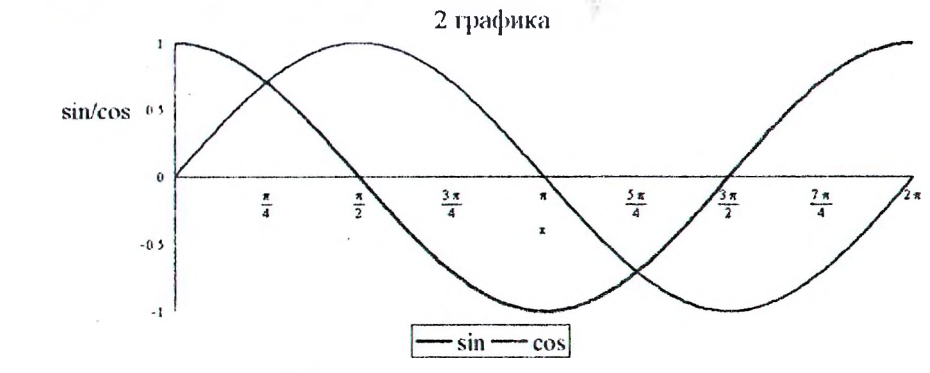

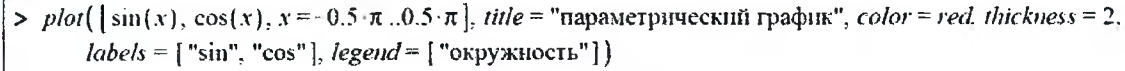

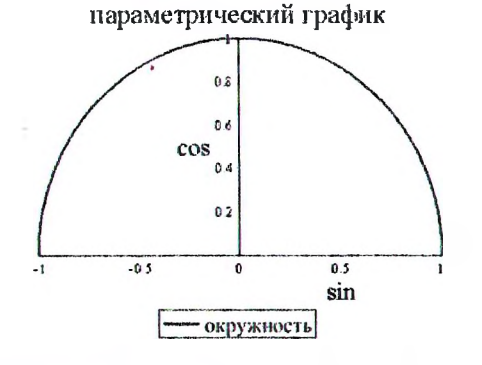

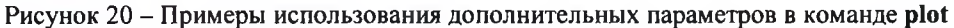

>  $f := x \rightarrow \sin(x)$  :  $fl := x \rightarrow \frac{d}{dx} f(x)$  : > fsolve  $f(x) = 0, x = \frac{3 \cdot \pi}{4} \cdot \frac{5 \cdot \pi}{4}$ <br>3.141592654 >  $fsolve\left(f1(x) = 0, x = \frac{\pi}{4} \cdot \frac{3 \cdot \pi}{4}\right)$ 1.57079632

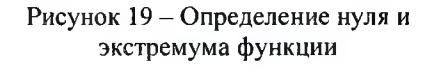

12

#### ЭЛЕКТРОННАЯ ТАБЛИЦА MICROSOFT EXCEL

Линейное программирование (ЛП) - область математики, разрабатывающая теорию и численные методы решения задач нахождения экстремума (максимума или минимума) линейной функции многих переменных при наличии линейных ограничений, т. е. линейных равенств или неравенств, связывающих эти переменные. К задачам линейного программирования сводится широкий круг вопросов планирования экономических процессов, где ставится задача поиска наилучшего (оптимального) решения.

Общая задача линейного программирования (ЗЛП) состоит в нахождении экстремального значения (максимума или минимума) линейной функции.

#### Решение ЗЛП с помощью надстройки Поиск решения

Пусть дана задача линейного программирования с двумя переменными.

В общем случае для решения задачи необходимо:

1. Создать форму для ввода условий задачи.

В ячейки В4 и С4 вносим коэффициенты при неизвестных из целевой функции. Диапазон ячеек В7:С9 заполняем коэффициентами при неизвестных из левых частей неравенств (ограничений), а диапазон F7:F9 - известными значениями из правых частей неравенств (рисунок 21).

> 2. Задать начальные приближения для неизвестных в ячейках, в которые будет помещен результат решения задачи (изменяемые ячейки).

На рабочем листе Excel (рисунок 21) используем две ячейки ВЗ и СЗ, которые до запуска инструмента Поиск решения будут содержать начальные приближения переменных х и у (здесь, например, мы задали их равными нулю).

| 0.71 |              | в           | с  |             |             |              | 影炉 |                                         |
|------|--------------|-------------|----|-------------|-------------|--------------|----|-----------------------------------------|
|      |              | Переменные  |    |             |             |              |    |                                         |
|      |              |             |    |             |             |              |    |                                         |
|      | значения     |             |    | ЦФ          | направление |              |    | ЦΦ                                      |
|      | коэффициенты |             |    |             | max         |              |    | <b>≖СУММПРОИЗВ(\$В\$3:\$С\$3;В4:С4)</b> |
|      |              |             |    |             |             |              |    |                                         |
|      |              | Ограничения |    | левая часть | знак        | правая часть |    | левая часть                             |
|      | коэф. огр. 1 |             |    |             | $>=$        | 10           |    | =CYMMNPOM3B(\$B\$3:\$C\$3;B7:C7)        |
|      | коэф. огр. 2 |             |    |             | $\leq$      |              | 8  | =CYMMNPOM3B(\$B\$3:\$C\$3;B8:C8)        |
|      | коэф. огр. 3 |             | -3 |             | >=          |              |    | =СУММПРОИЗВ(\$В\$3:\$С\$3;В9:С9)        |

Рисунок 21 - Исходные данные для решения ЗЛП

Рисунок 22 - Формулы из рисунка 21

 $Z(x, y) = 2x + y \rightarrow extr$  (max *unu* min)

 $3x+4y \ge 10$ ;

 $2x-y\leq 9;$ 

 $x-3y \ge -4$ ;

 $x \geq 0$ ;  $v \geq 0$ .

3. Ввести зависимость для целевой функции и ограничений.

В ячейку D4 вносим формулу для определения целевой функции, заменяя в ней неизвестные переменные ссылками на ячейки, в которых содержаться их начальные значения. Такую же операцию выполняем и для ячеек D7, D8 и D9, которые содержат формулы, определяющие значения левых частей неравенств (рисунок 22).

4. Указать параметры в окне Поиск решения и вывести результаты.

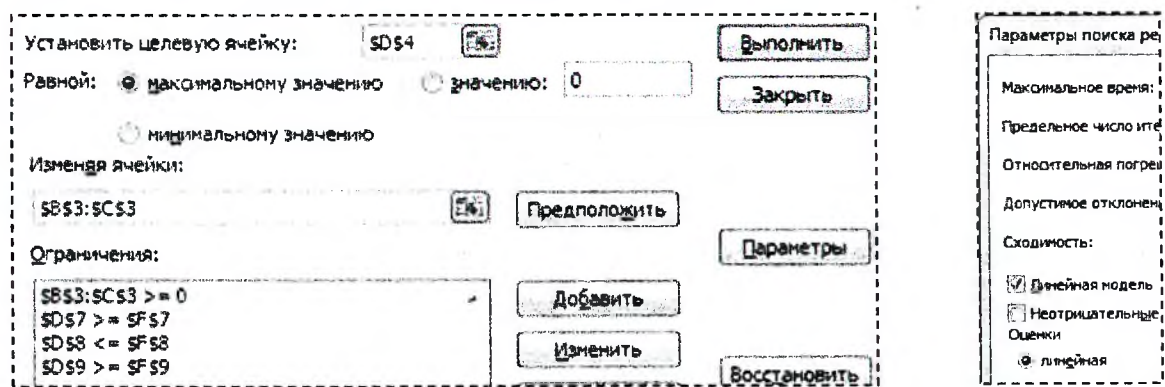

Рисунок 23 - Фрагменты диалоговых окон Поиск решения и Параметры поиска решения

Заполняем соответствующие поля диалогового окна Поиск решения: указываем целевую ячейку, направление поиска, изменяемые ячейки и ограничения (рисунок 23). Реализовать ограничения (x  $\geq$  0 и  $\geq$  0) можно двумя способами: добавить его в диалоговом окне Поиск решения в группу Ограничения либо нажать на кнопку Параметры и в появившемся диалоговом окне Параметры поиска решения выбрать опцию Неотрицательные значения (рисунок 23). Второй способ Excel 2010 можно реализовать путем выбора в диалогом окне Поиск решения опции Сделать переменные без ограничений неотрицательными. В качестве метода для поиска решения выберем Симплекс-метод (в зависимости от версии Excel: в диалоговом окне Параметры поиска решения опция Линейная модель или в диалоговом окне Поиск решения метод решения Симплексметод).

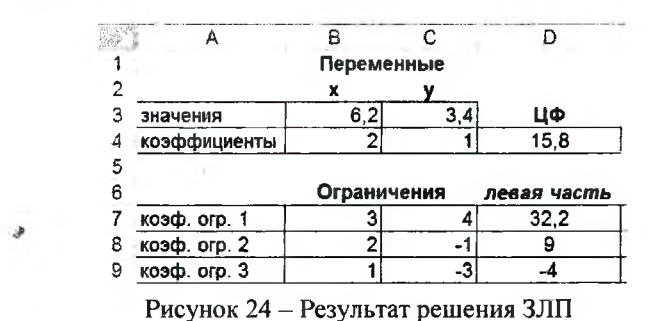

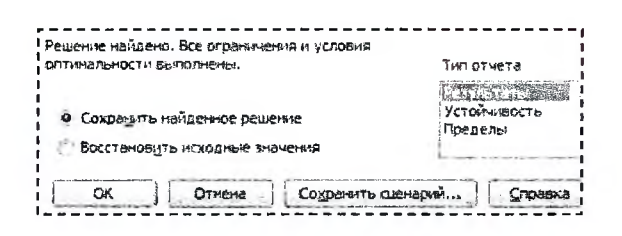

#### Рисунок 25 - Выбор типа отчета

По завершении процедуры Поиск решения ячейки В3 и С3 будут содержать решение (x=6.2 и y=3.4) ЗЛП (рисунок 24). Также по результатам работы процедуры Поиск решения можно сформировать отчет на отдельном листе, указав пункт Результаты в диалоговом окне Результаты поиска решения, которое отобразится после успешного завершения процедуры поиска (рисунок 25).

#### Решение транспортной задачи с помощью надстройки Поиск решения

Допустим, составляется план поставок строительного песка на объекты строительной организации на очередную рабочую смену. Поставки планируется осуществлять с двух карьеров А1 и A2, способных производить по  $aI=267$  м<sup>3</sup> (D3) и  $a2=133$  м<sup>3</sup> (D4) в смену соответственно. Заявки поступили с двух объектов В1 и В2 в количествах b1=144 м<sup>3</sup> (B5) и b2=256 м<sup>3</sup> (C5) соответственно. Известна стоимость с ден. ед. (В3:С4) за перевозку одного м<sup>3</sup> песка с каждого карьера на каждый объект. Например, стоимость неревозки одного м<sup>3</sup> песка с карьера А1 на объект В2 – 5 ден. ед.

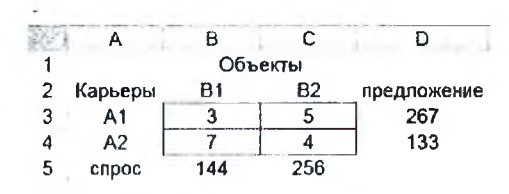

Рисунок 26 - Исходные данные для решения транспортной задачи

Требуется составить план перевозок, который полностью удовлетворяет спрос объектов в строительном песке, а суммарные издержки за его перевозку при этом минимизируются.

Порядок решения транспортной задачи совпадает, в общем, с порядком решения, описанным в предыдущем примере с некоторыми особенностями.

1. Все исходные данные представлены на рисунке 26. Т.к. суммарный объем спроса равен суммарному объему предложения, то задача является закрытой, и нет необходимости в дополнительных исходных данных. В случае если объемы спроса и предложения не равны друг другу, то задача является открытой, которую необходимо преобразовать в закрытую. Подробнее о таком преобразовании смотри далее теоретический материал.

2. На рабочем листе Excel (рисунок 27) определяем диапазон ячеек В9:С10, которые до запуска инструмента Поиск решения будут содержать начальные приближения для неизвестных, обозначающих количество м<sup>3</sup> песка, перевозимого с каждого карьера на каждый объект.

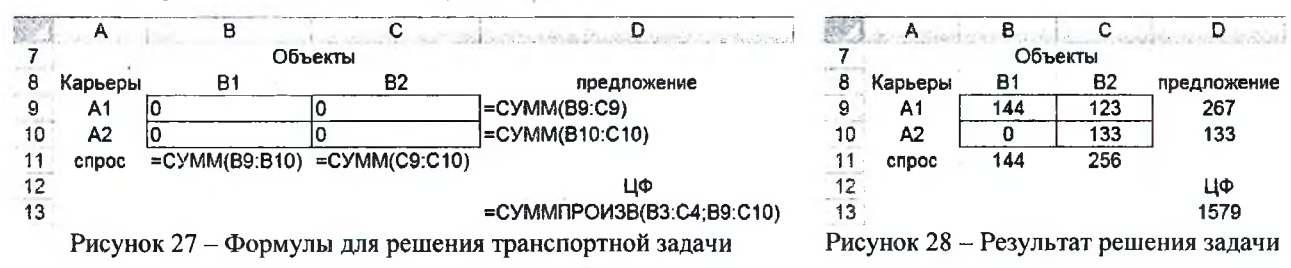

3. В ячейку D13 вносим формулу для определения целевой функции, которая выражает суммарные издержки на транспортировку всего объема песка. В диапазоне ячеек D9:D10 определяем суммарный объем перевозок песка с каждого карьера, а в диапазоне В11: C11 - суммарный объем перевозок песка на каждый объект (рисунок 27).

4. Заполняем соответствующие поля диалогового окна Поиск решения: указываем целевую ячейку, направление поиска (минимальное значение), изменяемые ячейки и ограничения (рисунок Ошибка! Источник ссылки не найден.).

По завершении процедуры Поиск решения диапазон ячеек В9:С10 будет содержать решение задачи (рисунок 28). Из ответа следует, что с карьера А1 перевезут 144 м<sup>3</sup> песка на объект В1 и 123 м<sup>3</sup> песка – на объект В2. С карьера А2 доставят песок только на объект В2 в объеме 133 м<sup>3</sup>.

По результатам работы процедуры Поиск решения можно сформировать отчет на отдельном листе, указав пункт Результаты в диалоговом окне Результаты поиска решения.

14

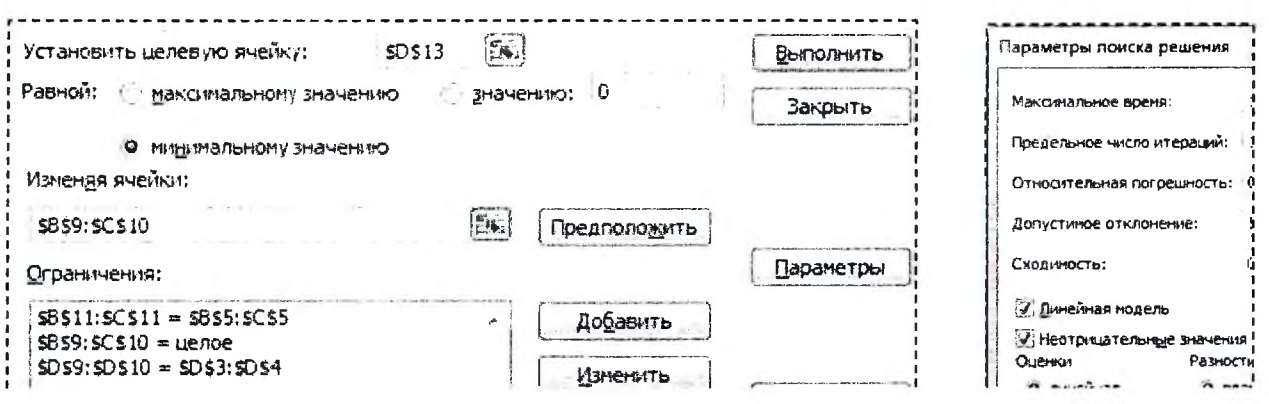

Рисунок 29 - Фрагменты диалоговых окон Поиск решения и Параметры поиска решения

Решение задачи о раскрое с помощью надстройки Поиск решения

Предположим, что на предприятии имеются стальные бруски длиной L=7.9 м (К2), из которых необходимо получить 38 (К6) заготовок p1 длиной d1=1.4 м (В6), 34 (К7) заготовки р2 длиной d2=2.9 м (В7) и 35 (К8) заготовок р3 длиной d3=3.2 м (B8). Требуется составить план разрезки брусков по критерию минимума отходов, обеспечивающий выполнение запроса по заготовкам.

1. Все исходные данные представлены на рисунке 30. Дополнитель-

но сформировано 6 возможных вариантов x1.x6 разрезки брусков на заготовки. Например, по четвертому варианту разрезки бруска выйдет одна заготовка d1 и две заготовки d2. Подробнее о составлении возможных вариантов разрезки смотри далее в теоретическом материале.

2. На рабочем листе Excel (рисунок 30) определяем диапазон ячеек С2:Н2, которые до запуска инструмента Поиск решения будут содержать начальные приближения для неизвестных, обозначающих количество использованных брусков по каждому варианту разрезки.

3. В диапазоне ячеек С10:Н10 определяем отходы от каждого варианта раскроя по формуле, например,

 $C10 =$  \$K\$2-CYMMIIPOH3B(C6:C8;\$B\$6:\$B\$8)

В диапазоне ячеек I6:18 определяем суммарное количество каждого типа заготовок, полученных от всех ва-

риантов раскроя. Например, формула в ячейке  $I6 = CVMMIIPOB(SC$2:$H$2;C6:H6).$ 

Формулу в целевой ячейке формируем таким образом, чтобы ее результат отражал суммарное количество (длину) всех отходов, включающих в себя лишние заготовки.

кол-во брусков

 $d2 = 2,9$ 

J10 = CYMMIIPOH3B(C10:H10;\$C\$2:\$H\$2)+CYMMIIPOH3B(16:18-K6:K8;B6:B8)

海军

 $\mathbf{1}$ 

 $\overline{2}$ 

4

5

6

 $\overline{z}$ 

4. Заполняем соответствующие поля диалогового окна Поиск решения: указываем целевую ячейку, на-B.

 $c_{\perp}$ 

 $|0|$  $|0|$  $2$ 

 $\overline{\mathfrak{o}}$  $\overline{\mathbf{1}}$ 이

 $x1$ 

 $D$ , E

 $x2$  $x3$  F.  $\overline{G}$  $H$ 

 $\times4$  $\times$ 5

Варианты

 $17$ 

правление поиска, изменяемые ячейки и ограничения (рисунок 31).

По завершении процедуры Поиск решения диапазон ячеек С2:Н2 будет содержать решение задачи (рисунок 32). Данный ответ отражает следующее: необходимо раскроить по третьему варианту 2 бруска, по четвер $rowy - 17$ , по пятому - 1 и по шестому -16. Суммарная длина отходов равна 20.6 метра, в которые входят 2 лишние заготовки d1 и 1 заготовка d2.

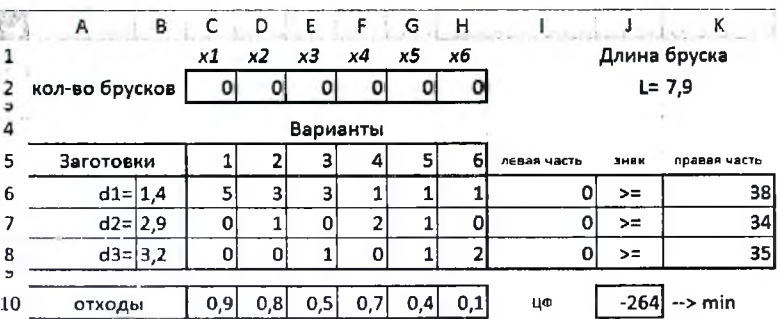

Рисунок 30 – Исходные данные для решения задачи о раскрое

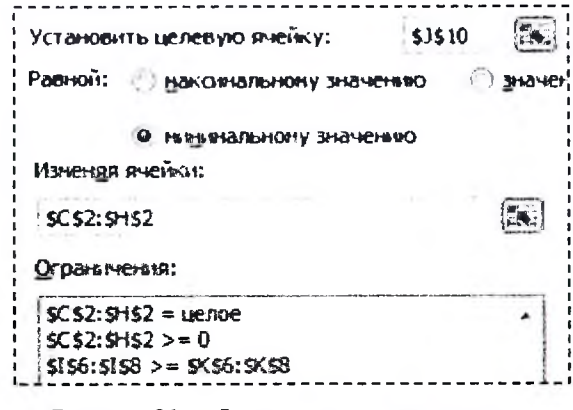

Рисунок 31 - Фрагмент диалогового окна Поиск решения для задачи о раскрое

ï

35  $\mathbf{r}$ 

 $\mathbf{J}$ 

Длина бруска

 $L = 7.9$ 

K

Заготовки  $\mathbf{1}$ 2  $\vert$  $\vert 4 \vert$  $\mathsf{s}$  $6$ .<br>Левая часть  $d1 = 1.4$  $\mathbf{1}$  $\mathbf{1}$ 40  $\geq$ 38 -sl  $\overline{\mathbf{3}}$  $\mathbf{1}$  $\overline{\mathbf{3}}$ 

 $1\vert$ 

х6

 $16$ 

 $\overline{o}$ 

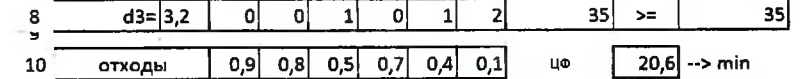

 $\overline{2}$  $\mathbf{1}$ 

Рисунок 32 - Фрагмент диалогового окна Поиск решения

34

Математически решение дифференциальных уравнений – очень сложная проблема. MathCAD не в состоянии решить без дополнительных упрощений многие дифференциальные уравнения и их системы.

#### Численное решение дифференциального уравнения второго порядка

Одной из функций MathCAD, предназначенной для численного решения дифференциальных уравнений (рисунок 33) и их систем методом Рунге-Кутты четвертого порядка, является функция

#### $rkfixed(u, a, b, N, D),$

где и - вектор-столбец (размерности равной порядку дифференциального уравнения) начальных условий, определенных в начале интервала (а);

а, b - начало и конец интервала, на котором ищется решение дифференциального уравнения;

N - число разбиений интервала [a,b];

D - вектор-столбец (таким же размером как и u), содержащий правые части первых производных.

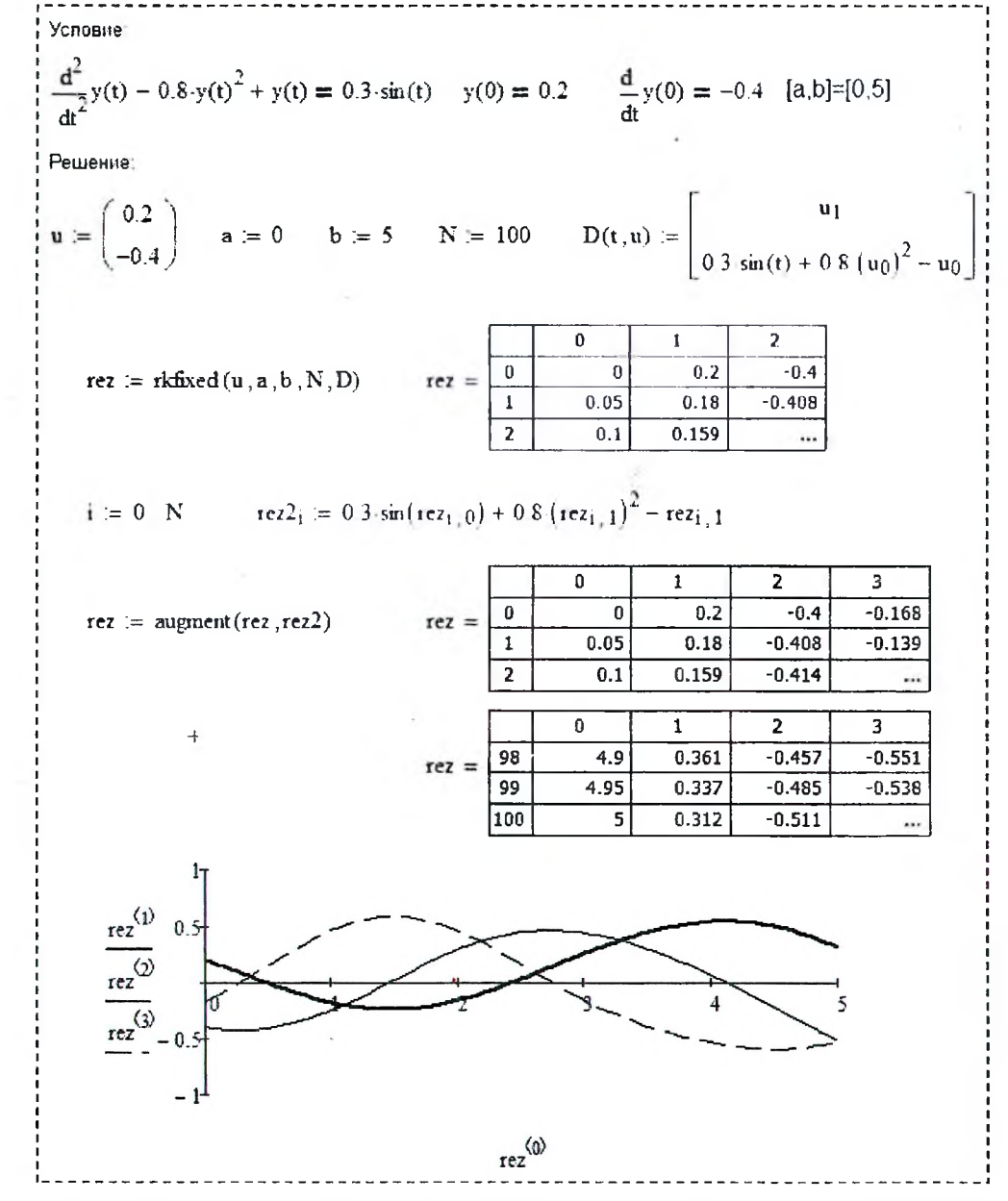

Рисунок 33 - Решение дифференциального уравнения второго порядка из рисунка 14

Перед тем как заполнять параметры функции rkfixed, решая обыкновенное дифференциальное уравнение второго порядка, необходимо это уравнение преобразовать к системе двух обыкновенных дифференциальных уравнений первого порядка. Подробнее о такого рода замене смотри далее теоретический материал.

#### Решение СЛАУ

Наиболее простым способом решения СЛАУ в MathCAD является способ, в котором используется блок Given..Find.

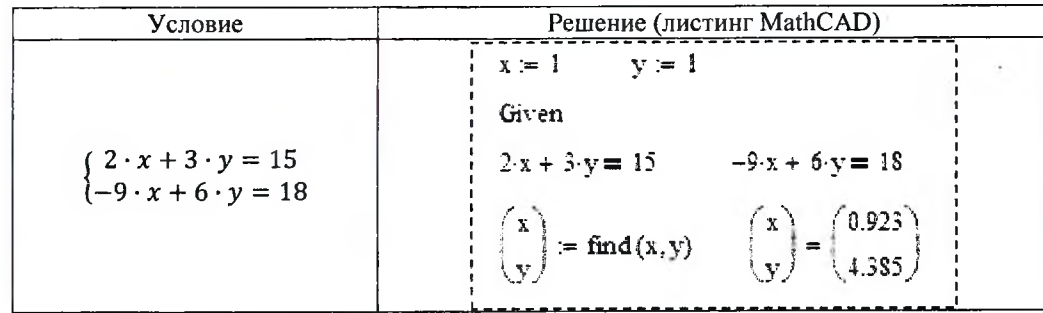

Необходимо помнить два важных момента. Первый - перед блоком необходимо задать начальные приближения для неизвестных параметров и второй - между левой и правой частями уравнений должен стоять знак логического равенства (панель Булевы операторы).

#### Решение задачи линейного программирования

При решении задач линейного программирования для поиска условного экстремума функции нескольких переменных в MathCAD можно использовать блок Given..Minimize (Given..Maximize). Его использование схоже с использованием блока Given..Find, только вместо команды Find используем команду Minimize (Maximize, в которой указываем имя функции и необходимые се аргументы.

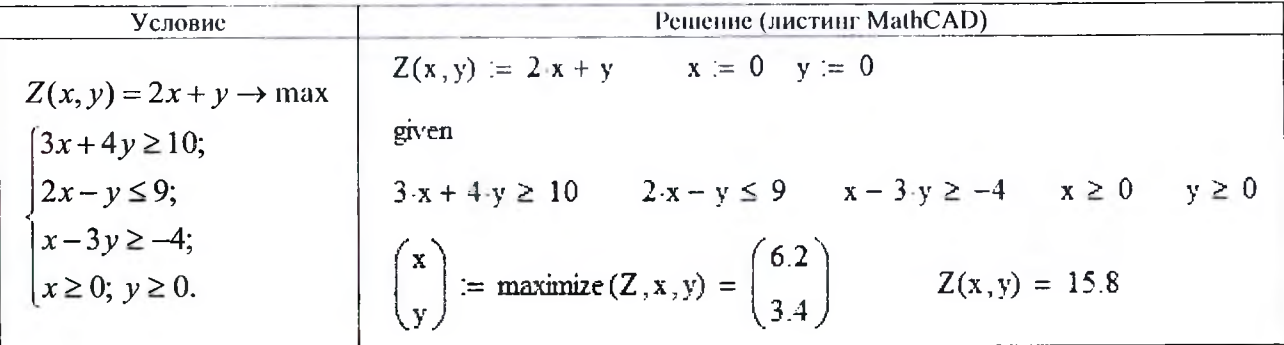

Результат совпадает с решением в Excel, показанным на рисунке 24.

#### Графическое решение задачи линейного программирования

Под графическим решением задачи линейного программирования будем понимать подбор неизвестного параметра вручную таким образом, чтобы на графике целевая функция касалась области допустимых ее значений.

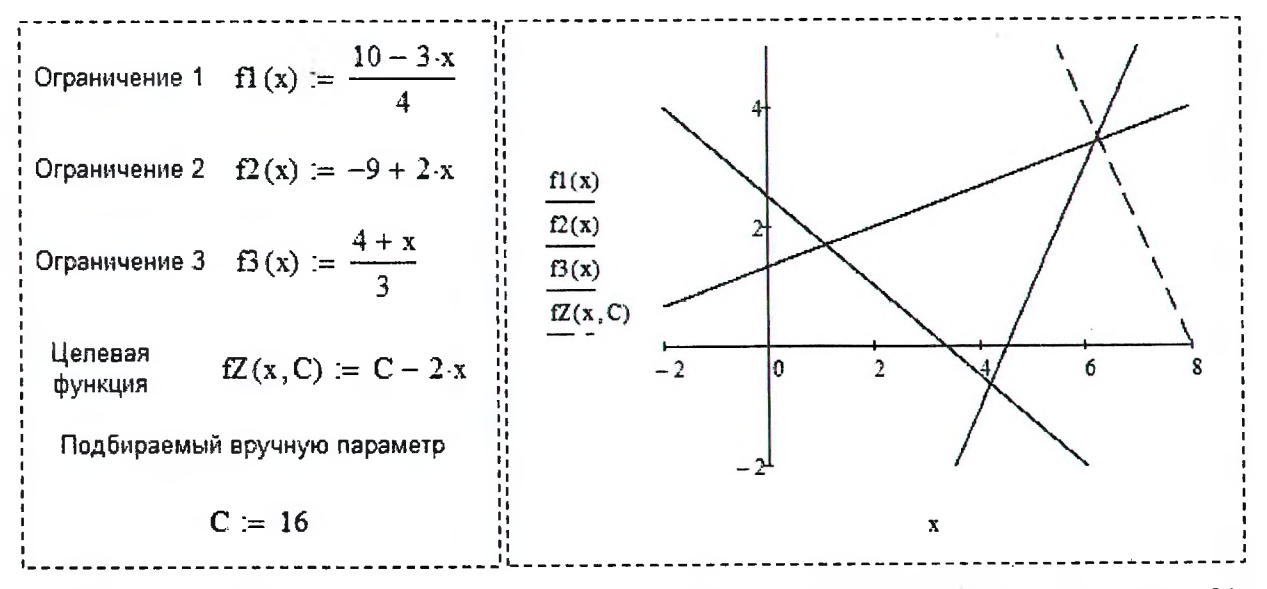

Рисунок 34 - Графическое решение задачи линейного программирования, показанной на рисунке 24.

#### ТЕОРЕТИЧЕСКИЕ СВЕДЕНИЯ

#### Дифференциальные уравнения

Дифференциальные уравнения - это уравнения, в которых неизвестная функция входит под знаком производной или дифференциала.

Обыкновенным дифференциальным уравнением (ОДУ) называются уравнения, которые содержат одну или несколько производных от искомой функции.

$$
F(x, y, y',..., y^{(n)}) = 0.
$$

Линейным дифференциального уравнения называется уравнение, линейное относительно искомой функции и её производной.

Решением дифференциального уравнения называется функция  $y = \varphi(x)$ , которая после подстановки в дифференциальное уравнение превращает его в тождество.

Общее решение ДУ п-го порядка имеет вид

$$
y(x) = \varphi(x, c_1, c_2, ..., c_n).
$$

Частное решение ДУ получается из общего, если произвольным постоянным с<sub>1</sub>, с<sub>2</sub>, ..., с<sub>n</sub> придать определенные значения.

В зависимости от способа задания дополнительных (значения искомой функции и её производных в некоторых точках) условий различают два типа задач:

задача Коши дополнительные условия заданы в одной точке;

 $\bullet$ краевая задача дополнительные условия заданы в более чем в одной точке.

Различают следующие методы решения ОДУ:

- аналитические методы;
- приближенные методы;
- $\bullet$ графические методы;
- численные методы.

Обыкновенное дифференциальное уравнение или систему таких уравнений можно решить аналитически или численно в СКМ Maple с помощью команды dsolve. СКМ MathCAD позволяет получить решение таких уравнений с помощью функции rkfixed. Однако для удобства пользования этой функцией необходимо дифференциальное уравнение п порядка привести к системе из п уравнений эквивалентной дифференциальному уравнению и порядка. Например,

| Дано:                                                  | Получаем систему двух ДУ |                                                       |
|--------------------------------------------------------|--------------------------|-------------------------------------------------------|
| $y''(t) - 0.8 \cdot y(t)^2 + y(t) = 0.3 \cdot \sin(t)$ | $y''(t) = z(t)$          |                                                       |
| $y(0) = 0.2, y'(0) = -0.4$                             | $y''(t) = z(t)$          |                                                       |
| $y''(t) = 0.3 \cdot \sin(t) + 0.8 \cdot y(t)^2 - y(t)$ | $y'(t) = z(t)$           | $y'(t) = 0.3 \cdot \sin(t) + 0.8 \cdot y(t)^2 - y(t)$ |
| $y''(t) = 0.3 \cdot \sin(t) + 0.8 \cdot y(t)^2 - y(t)$ | $y'(t) = z(t)$           | $y(0) = 0.2, z(0) = -0.4$                             |

Результат передаем в параметры функции rkfixed следующим образом. Вектор-столбец и заполняем правыми частями дополнительных условий, а вектор-столбец  $D$  - правыми частями дифференциальных уравнений из системы (пример на рисунке 33).

#### Графический метод решения задачи линейного программирования (ЗЛП)

Дана задача линейного программирования с двумя переменными:

Необходимо определить экстремальное значение  $Z(x, y) = 2x + y \rightarrow extr \text{ (max } w \text{ in } x)$ функции. Для достижения этой цели выполним следующие действия.

1. Построим область допустимых значений (ОДЗ).

Каждое из пяти ограничений графически представляет собой прямую (рисунок 35), которая делит все координатное пространство на две части: одна часть содержит ОДЗ функции, вторая - нет. Координатное пространство, находящееся на пересечении пяти таких областей, будет являться

 $3x+4y \ge 10$ ;  $2x - y \leq 9;$  $\vert x-3y \ge -4;$  $x \geq 0$ ;  $y \geq 0$ .

ОДЗ функции. ОДЗ может быть в виде: неограниченной области, ограниченной области, отрезка или точки.

В нашем случае областью допустимых значений является четырехугольник АВСD.

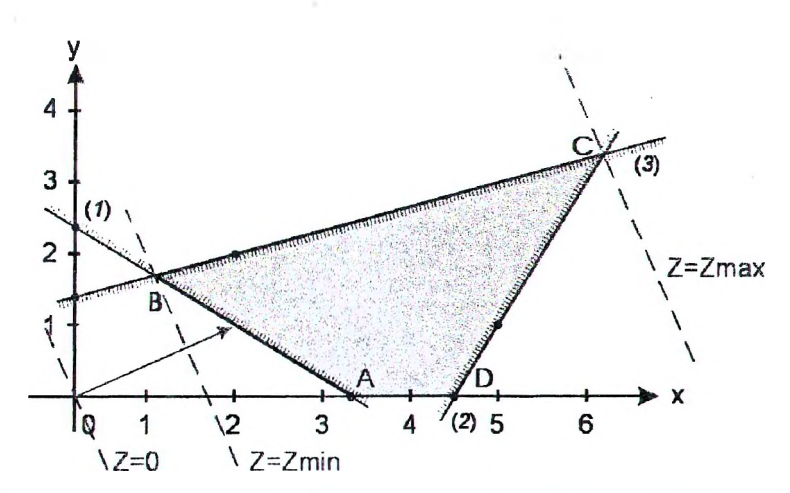

Рисунок 35 - Графическое решение задачи линейного программирования, показанной на рисунке 24

2. Построим вектор наискорейшего возрастания целевой функции (ЦФ).

Вектор указывает направление наискорейшего возрастания функции, а противоположный ему - направление наискорейшего убывания. Величина всктора равна производной функции в этом направлении:

gradF = 
$$
\begin{pmatrix} \frac{\partial F}{\partial x} \\ \frac{\partial F}{\partial y} \end{pmatrix}
$$
, a nameM cnyuae gradF =  $\begin{pmatrix} 2 \\ 1 \end{pmatrix}$ .

3. Проводим произвольную линию уровня, проходящую через ОДЗ.

Прямая, перпендикулярная градиситу, является линией уровня целевой функции и поэтому во всех своих точках принимает одно и тоже значение. Приравнивая целевую функцию к постоянной С, а затем меняя ее, получим семейство прямых, каждая из которых является липией уровня, которые обладают свойством: при смещении в одну сторону уровень только возрастает, а в другую - только убывает.

4. Перемещаем линию уровня.

При решении задачи на максимум линию уровня перемещаем в направлении градиента. При решении задачи на минимум линию уровня перемещаем в антиградиентном направлении. Линию уровня в обоих случаях перемещают до тех пор, пока она не коснется ОДЗ в крайнем (последнем) положении. Возможны следующие случаи. (1) Крайнее положение линии уровня представляет собой вершину многоугольника, координаты которой и есть единственное решение ЗЛП. Значение С, при котором получено крайнее положение линии уровня, является экстремальным значением ЦФ ЗЛП. (2) ЗЛП имеет бесконечное множество решений, если линия уровня в своем крайнем положении лежит на стороне многоугольника. Тогда координаты любой точки, лежащей на стороне многоугольника, и есть решение ЗЛП. (3) Если при перемещении линии уровня невозможно получить крайнее положение, то ЗЛП не имеет решения, т.к. ЦФ неограниченно возрастает (или убывает). В нашем случае максимум функции достигается в точке С, а минимум - в точке В.

5. Определяем экстремальное значение функции.

Определить экстремальное значение функции можно в MathCAD с использованием блока Given..Minimize (Given..Maximize) или в Excel с помощью надстройки Поиск решения.

#### Задача о раскрое материалов

Сущность задачи об оптимальном раскрое состоит в разработке таких технологически допустимых планов раскроя, при которых получается необходимый комплект заготовок, а отходы по площади, весу или стоимости сводятся к минимуму.

Предположим, что на предприятии имеются стальные бруски длиной L=7.9 м, из которых необходимо получить 38 заготовок р1 длиной  $d_1$ =1.4 м, 34 заготовки р2 длиной d2=2.9 м и 35 заготовок р3 длиной d3=3.2 м. Требуется составить возможные варианты разреза бруска и определить величину отходов для каждого из вариантов, а также привести описание математической модели для определения количества брусков по каждому варианту разреза, чтобы удовлетворить спрос в заготовках при минимальных отходах.

1. Определение рациональных способов раскроя материала.

В задачах оптимального раскроя рассматриваются так называемые рациональные (оптимальные по Парето) способы раскроя. Предполагается, что из единицы материала можно изготовить заготовки нескольких видов. Способ раскроя единицы материала называется рациональным (оптимальным по Парето), если увеличение числа заготовок одного вида возможно только за счет сокращения числа заготовок другого вида.

Пусть *i* – индекс вида заготовки, *i* = 1.*m*; *v* – индекс способа раскроя единицы материала, *v* = 1.s;  $a<sub>iv</sub>$ количество (целое число) заготовок вида i, полученных при раскрое единицы материала v-м способом.

19

Приведенное определение рационального способа раскроя может быть формализовано следующим образом. Способ раскроя к называется рациональным (оптимальным по Парето), если для любого другого способа раскроя v из соотношений  $a_{iv} > a_{ik}$ ,  $i = 1..m$ , следуют соотношения  $a_{iv} = a_{ik}$ ,  $i = 1..m$ .

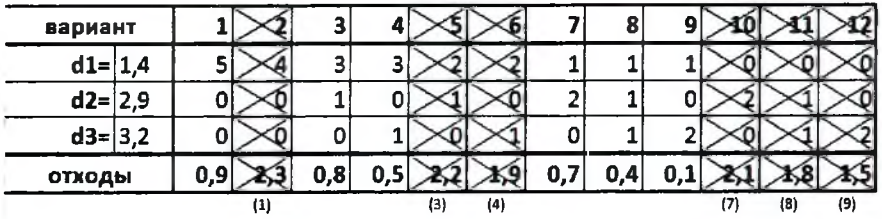

Тогда количество отходов при v способе раскроя материала:

$$
c_k = L - \sum_{i=1}^m (a_{ik} \cdot d_i),
$$

где  $k = 1...n$ , где n – общее число рациональных способов раскроя.

2. Определение интенсивности использования рациональных способов раскроя.

Для определения интенсивности составим математическое описание исследуемого процесса.

а) переменные:  $x_k$  – количество брусков  $(x_k \ge 0, x_k$  – целые), полученных по варианту k.

б) целевая функция:  $c_1x_1 + c_2x_2 + ... + c_nx_n$  – общая сумма остатков, которая по условию задачи должна быть минимальна

$$
\sum_{k=1}^n (c_k \cdot x_k) \to \min,
$$

где  $c_k x_k$  – сумма остатков от разрезки брусков по варианту  $k$ .

в) ограничения:  $a_{i1}x_1 + a_{i2}x_2 + ... + a_{in}x_n$  – общее количество заготовок длины  $d_i$  после разреза всех брусков должно быть не менее заданного по условию задачи количества  $p_i$ 

$$
\sum_{k=1}^n (a_{i,k} \cdot x_k) \ge p_i,
$$

где  $a_{ik}x_k$  – количество заготовок длины  $d_i$  от разрезки брусков по варианту k.

Если количество полученных заготовок превысит требуемое, то лишние заготовки будут считаться отходами. Тогда целевая функция примет следующий вид

$$
\sum_{k=1}^{n} (c_k \cdot x_k) + \sum_{i=1}^{m} \left( \left( \sum_{k=1}^{n} (a_{i,k} \cdot x_k) - p_i \right) \cdot d_i \right) \to \min
$$

В итоге, математическая модель (в скалярной форме) для выбранного варианта будет следующей

$$
0.9 \cdot x_1 + 0.8 \cdot x_2 + 0.5 \cdot x_3 + 0.7 \cdot x_4 + 0.4 \cdot x_5 + 0.1 \cdot x_6 + (5 \cdot x_1 + 3 \cdot x_2 + 3 \cdot x_3 + x_4 + x_5 + x_6 - 38) \cdot 1.4 + (x_2 + 2 \cdot x_4 + 5 \cdot x_5 - 34) \cdot 2.9 + (x_3 + x_5 + 2 \cdot x_6 - 35) \cdot 3.2 \rightarrow \text{min}
$$
\n
$$
\begin{bmatrix}\n5 \cdot x_1 + 3 \cdot x_2 + 3 \cdot x_3 + x_4 + x_5 + x_6 \ge 38; \\
x_2 + 2 \cdot x_4 + 5 \cdot x_5 \ge 34; \\
x_3 + x_5 + 2 \cdot x_6 \ge 35; \\
x_1 \ge 0; x_2 \ge 0; x_3 \ge 0; x_4 \ge 0; x_5 \ge 0; x_6 \ge 0; \\
x_1, x_2, x_3, x_4, x_5, x_6 - \text{Heilbie.}\n\end{bmatrix}
$$
\nSupplementary programming, we can use the following theorem.

3. Определяем экстремальное значение функции.

Определить экстремальное значение функции можно в Excel с помощью надстройки Поиск решения.

#### Транспортная задача

Допустим, составляется план поставок строительного песка на объекты строительной организации на очередную рабочую смену. Поставки планируется осуществлять с  $m=2$  карьеров A1 и A2, способных произво-<br>дить по  $a_1=267$  м<sup>3</sup> и  $a_2=133$  м<sup>3</sup> в смену соответственно. Заявки поступили с  $n=2$  объектов B1 и B2 в количест  $b_1$ =144 м<sup>3</sup> и  $b_2$ =256 м<sup>3</sup> соответственно. Известна стоимость с ден. ед. за перевозку одного м<sup>3</sup> песка с каждого карьера на каждый объект  $(c_{1,1}=3, c_{1,2}=5, c_{2,1}=7, c_{2,2}=4)$ .

Требуется составить план перевозок, который полностью удовлетворяет спрос объектов в строительном песке, а суммарные издержки за его перевозку при этом минимизируются.

В суммарные издержки как правило входят издержки от перевозки песка с карьеров на объекты, а также издержки, связанные с затратами на выработку, на недопоставку или избыток объемов песка.

Различают две модели транспортной задачи: открытая и закрытая. Модель транспортной задачи называют закрытой, если суммарный объем груза, имеющегося у поставщиков, равен суммарному спросу потребителей, т.е. выполняется равенство

$$
\sum_{i=1}^m a_i = \sum_{j=1}^n b_j.
$$

Построим математическую модель задачи.

а) переменные:  $x_{ii}$  ( $i = 1..m$ ,  $j = 1..n$ ) – объем песка, перевозимого с карьера  $A_i$  на объект  $B_i$ . Объем перевозимого песка есть натуральное число.

б) целевая функция: суммарные затраты на транспортировку продукции должны быть минимальны.

$$
Z = Z_T = \sum_{i=1}^{m} \sum_{j=1}^{n} c_{ij} x_{ij} \rightarrow \min
$$

где  $(c_{ii}x_{ii})$  – стоимость перевозки песка с карьера  $A_i$  на объект  $B_i$ .

в) ограничения: объем перевезенного песка с каждого карьера равен объему его производства и одновременно объем перевезенного песка на каждый объект равен объему его потребления, т.е.

$$
\sum_{j=1}^n x_{ij} = a_j, \ \sum_{i=1}^m x_{ij} = b_j.
$$

В нашем случае математическая модель в скалярной форме примет вид:

$$
Z = Z_T = 3 \cdot x_{1,1} + 5 \cdot x_{1,2} + 7 \cdot x_{2,1} + 4 \cdot x_{2,2} \rightarrow \min
$$
  

$$
\begin{cases} x_{1,1} + x_{1,2} = 267; & x_{1,1} + x_{2,1} = 144; & x_{1,1}, x_{1,2}, x_{2,1}, x_{2,2} \ge 0; \\ x_{2,1} + x_{2,2} = 133; & x_{1,2} + x_{2,2} = 256; & x_{1,1}, x_{1,2}, x_{2,1}, x_{2,2} = \text{genbe.} \end{cases}
$$

Модель транспортной задачи называют открытой, если выполняется одно из условий:

$$
\sum_{i=1}^m a_i < \sum_{j=1}^n b_j \text{ with } \sum_{i=1}^m a_i > \sum_{j=1}^n b_j \text{ .}
$$

Для разрешимости транспортной задачи с открытой моделью необходимо преобразовывать ее в закрытую, путем ввода фиктивного поставщика  $A_{m+1}$ , способного производить

$$
a_{m+1} = \sum_{j=1}^{n} b_j - \sum_{i=1}^{m} a_i; \ c_{m+1,j} = 0, \ j = \overline{1, n};
$$

либо фиктивного потребителя  $B_{n+1}$ , способного принять

$$
b_{n+1} = \sum_{i=1}^{m} a_i - \sum_{j=1}^{n} b_j; \ c_{i,n+1} = 0, \ i = \overline{1,m} \ .
$$

Рассмотрим два варианта открытой задачи путем умышленного изменения объема производства на карьере A1. В первом случае объем производства будет равен 207 м<sup>3</sup> (добавляем фиктивный карьер), а во втором - 307 м<sup>3</sup> (добавляем фиктивный объект).

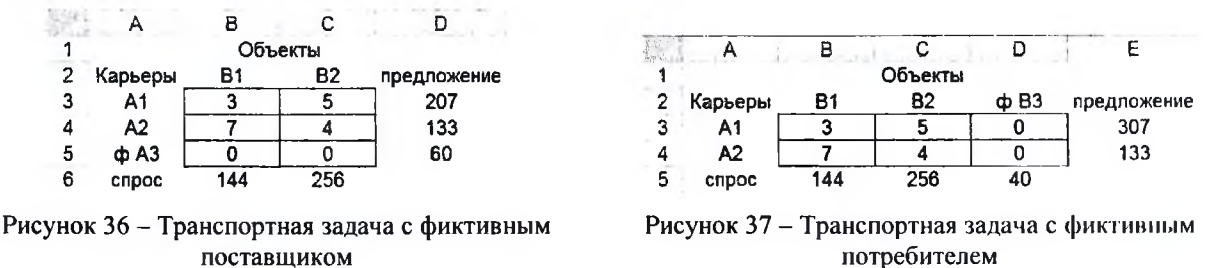

На рисунке 36 для трансформации открытой транспортной задачи в закрытую добавлен фиктивный карьер АЗ с объемом производства 60 м<sup>3</sup>. На рисунке 37 добавлен фиктивный объект ВЗ с объемом потребления 40 м<sup>3</sup>. В обоих вариантах стоимость транспортировки единицы объема песка от фиктивного поставщика или к фиктивному потребителю равна нулю.

В связи с добавлением фиктивного (несуществующего) поставщика (карьера) изменится математическая модель задачи путем добавления фиктивных (недопоставленных) объемов x3, и x3,2. Таким образом:

$$
Z = Z_T = 3 \cdot x_{1,1} + 5 \cdot x_{1,2} + 7 \cdot x_{2,1} + 4 \cdot x_{2,2} + 0 \cdot x_{3,1} + 0 \cdot x_{3,2} \rightarrow \text{min}
$$
  
\n
$$
\begin{cases}\nx_{1,1} + x_{1,2} = 207; & x_{3,1} + x_{3,2} = 60; \\
x_{2,1} + x_{2,2} = 133; & x_{1,2} + x_{2,2} + x_{3,2} = 256; \\
x_{1,1}, x_{1,2}, x_{2,1}, x_{2,2}, x_{3,1}, x_{3,2} - \text{genbe.}\n\end{cases}
$$

С добавлением фиктивного (несуществующего) потребителя (объекта) математическая модель задачи изменится путем добавления фиктивных (лишних) объемов  $x_{1,3}$  и  $x_{2,3}$ .

$$
Z = Z_T = 3 \cdot x_{1,1} + 5 \cdot x_{1,2} + 7 \cdot x_{2,1} + 4 \cdot x_{2,2} + 0 \cdot x_{1,3} + 0 \cdot x_{2,3} \rightarrow \text{min}
$$
  
\n
$$
\begin{cases}\nx_{1,1} + x_{1,2} + x_{1,3} = 307; & x_{1,1} + x_{2,1} = 144; & x_{1,3} + x_{2,3} = 40; & x_{1,1}, x_{1,2}, x_{2,1}, x_{2,2}, x_{1,3}, x_{2,3} \ge 0; \\
x_{2,1} + x_{2,2} + x_{2,3} = 133; & x_{1,2} + x_{2,2} = 256; & x_{1,1}, x_{1,2}, x_{2,1}, x_{2,2}, x_{1,3}, x_{2,3} - \text{yence.}\n\end{cases}
$$

В формулировке транспортной задачи могут присутствовать дополнительные условия, которые, несомненно, приведут к изменению математической модели. Охватить весь набор таких условий не представляется возможным. Тем не менее рассмотрим некоторые из них.

Например, выработка песка (2 ден. ед. за м<sup>3</sup>) связана с затратами на его производство  $Z_P$ . Такое условие приведет к изменению целевой функции Z.

$$
Z = Z_T + Z_P \to \min, \text{ and } Z_P = 2 \cdot (x_{1,1} + x_{1,2} + x_{2,1} + x_{2,2}).
$$

Для открытой модели целевая функция идентична с тем условием, что (в случае с фиктивным потребителем) карьеры лишний песок не вырабатывают (простаивают), иначе

$$
Z_P = 2 \cdot (x_{1,1} + x_{1,2} + x_{2,1} + x_{2,2} + x_{1,3} + x_{2,3}).
$$

Другой пример. Суточный (смена) простой объекта влечет за собой штраф в размере 400 ден. ед. Такое условие присутствует в моделях с фиктивным поставщиком, в которых недопоставка песка может повлечь за собой простой объекта. В этом случае необходимо предварительно определить штраф от простоя объекта из расчета недопоставки единицы объема неска. Затем изменить целевую функцию

$$
Z = Z_T + Z_P + Z_{PR} \rightarrow \min, \text{ the } Z_{PR} = \frac{400}{144} \cdot x_{3,1} + \frac{400}{256} \cdot x_{3,2} \approx 2.778 \cdot x_{3,1} + 1.563 \cdot x_{3,2}.
$$

И наоборот. Лишняя выработанная продукция влечет за собой затраты на ее хранение (3 ден. ед. за м<sup>3</sup>). Такое условие присутствует в моделях с фиктивным потребителем. Так как затраты за хранение единицы объема песка известны, то предварительно ничего непужно определять. Необходимо изменить целевую функцию следующим образом:

$$
Z = Z_T + Z_P + Z_H \rightarrow \min, \text{ rate } Z_H = 3 \cdot (x_{1,3} + x_{2,3}).
$$

Если выражение целевой функции привести к подобным слагаемым, то получим следующее: - для закрытой модели

$$
Z = (3+2) \cdot x_{1,1} + (5+2) \cdot x_{1,2} + (7+2) \cdot x_{2,1} + (4+2) \cdot x_{2,2} \rightarrow \min;
$$

- для модели с фиктивным поставщиком

$$
Z = (3+2) \cdot x_{1,1} + (5+2) \cdot x_{1,2} + (7+2) \cdot x_{2,1} + (4+2) \cdot x_{2,2} + 2.778 \cdot x_{3,1} + 1.563 \cdot x_{3,2} \rightarrow \min;
$$

- для модели с фиктивным потребителем

$$
Z = (3+2) \cdot x_{1,1} + (5+2) \cdot x_{1,2} + (7+2) \cdot x_{2,1} + (4+2) \cdot x_{2,2} + (2+3) \cdot x_{1,3} + (2+3) \cdot x_{2,3} \rightarrow \min.
$$

С учетом вышеизложенных дополнительных условий коэффициенты целевой функции в открытых моделях в Excel можно представить, как показано на рисунках 38 и 39.

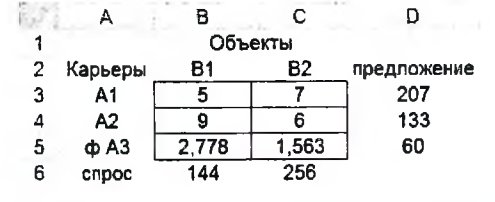

Рисунок 38 - Транспортная задача с фиктивным поставщиком

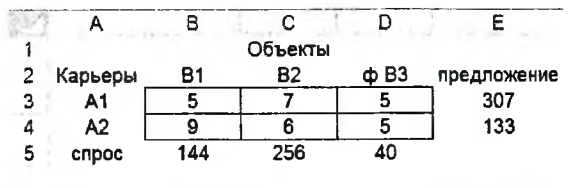

Рисунок 39 - Транспортная задача с фиктивным потребителем

#### Использование Maple в задачах по теоретической механике

#### Решение типовой задачи по теоретической механике

В железнодорожных скальных выемках для защиты кюветов от попадания в них с откосов каменных осыпей устраивается «полка» DC. Учитывая возможность движения камня из наивысшей точки А откоса и полагая при этом его начальную скорость  $v_0=0$ , определить наименьшую ширину полки b и скорость  $v_c$ , с которой камень падает на нее. По участку AB откоса, составляющему угол  $\alpha$  с горизонтом и имеющему длину l, камень лвижется т с.

При решении задачи считать коэффициент трения скольжения  $f$ камня на участке AB постоянным, а сопротивлением воздуха пренебречь.

Дано:  $v_A = 0$ ;  $\alpha = 60^\circ$ ;  $l = 4$  м;  $\tau = 1$  с;  $f \neq 0$ ;  $h = 5$  м;  $\beta = 75^\circ$ .

Определить *b* и  $v_c$ .

Решение. Рассмотрим движение камня на участке АВ. Принимая камень за материальную точку, покажем на рисунке действующие на него силы: вес  $\vec{G}$ , нормальную реакцию  $\vec{N}$  и силу трення скольжения  $\vec{F}$ . Составим дифференциальное уравнение движения кампя на участке АВ:

$$
m\ddot{x}_1 = \sum X_{i1} ; m\ddot{x}_1 = G\sin\alpha - F.
$$

Сила трения  $F = fN$ , где  $N = G \cos \alpha$ .

Таким образом,  $m\ddot{x}_1 = G \sin \alpha - fG \cos \alpha$  или

$$
\ddot{x}_1 = g \sin \alpha - f g \cos \alpha.
$$

Интегрируя дифференциальное уравнение дважды, получаем

$$
\dot{x}_1 = g(\sin \alpha - f \cos \alpha)t + C_1
$$
  

$$
x_1 = [g(\sin \alpha - f \cos \alpha)/2]t^2 + C_1t + C_2.
$$

Для определения постоянных интегрирования воспользуемся начальными условиями задачи: при  $t = 0$   $x_{10} = 0$  и  $\dot{x}_{10} = 0$ .

> Составим уравнения, полученные при интегрировании, для  $t = 0$ :  $\dot{x}_{10} = C_1$ ;  $x_{10} = C_2$ . Найдем постоянные:  $C_1 = 0$ ,  $C_2 = 0$ . Тогда

$$
x_1 = g(\sin \alpha - f \cos \alpha) t; \ x_1 = [g(\sin \alpha - f \cos \alpha)/2]t^2.
$$

Для момента  $\tau$ , когда камень покидает участок,  $\dot{x}_1 = v_R$ ;  $x_1 = l$ , т.е.

$$
v_B = g(\sin \alpha - f \cos \alpha)\tau
$$
;  $l = [g(\sin \alpha - f \cos \alpha)/2] \tau^2$ 

откуда  $v_B = 2l/\tau$ , т.е.  $v_B = 2.4/1 = 8$  м/с.

Рассмотрим движение камня от точки В до точки С.

Показав силу тяжести  $\vec{G}$ , действующую на камень, составим дифференциальные уравнения его движения:  $m\ddot{x} = 0$ ;  $m\ddot{y} = G$ .

Начальные условия задачи: при  $t=0$ 

$$
x_0 = 0
$$
,  $y_0 = 0$ ;  $\dot{x}_0 = v_B \cos \alpha$ ,  $\dot{y}_0 = v_B \sin \alpha$ .

Интегрируем дифференциальные уравнения дважды:

$$
\dot{x} = C_3, \ x = C_3 t + C_5; \ \dot{y} = gt + C_4, \ y = gt^2 / 2 + C_4 t + C_6.
$$

Напишем полученные уравнения для  $t=0$ :

 $\dot{x}_0 = C_3$ ,  $x_0 = C_5$ ;  $\dot{y}_0 = C_4$ ,  $y_0 = C_6$ .

Отсюда найдем, что

$$
C_3 = v_B \cos \alpha
$$
,  $C_4 = v_B \sin \alpha$ ,  $C_5 = 0$ ,  $C_6 = 0$ .

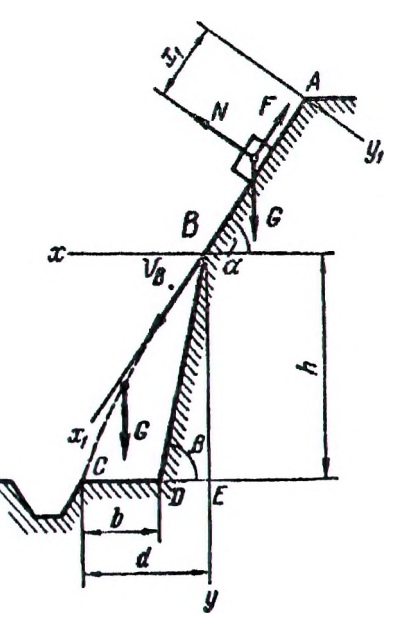

Получим следующие уравнения проекций скоростей камня:

$$
\dot{x} = v_B \cos \alpha, \quad \dot{y} = gt + v_B \sin \alpha
$$

и уравнения его движения:  $x = v_B \cos \alpha \cdot t$ ,  $y = gt^2/2 + v_B \sin \alpha \cdot t$ .

Уравнение траектории камня найдем, исключив параметр t из уравнений движения. Определив t из первого уравнения и подставив его значение во второе, получаем уравнение параболы:

$$
y = gx^2 / (2v_B^2 \cos^2 \alpha) + x \cdot tg\alpha.
$$

В момент падения  $y=h$ ,  $x=d$ . Определяя d из уравнения траектории, найдем  $d_1 = 2.11$  м,  $d_2 = -7.75$  м.

Так как траекторией движения камня является ветвь параболы с положительными абсциссами ее точек, то  $d = 2.11$  м. Минимальная ширина полки

$$
b = d - ED = d - h / t g 75^{\circ}
$$
, или  $b = 0.77$  m.

Используя уравнение движения камня  $x = v_B \cos \alpha \cdot t$ , найдем время T движения камня от точки B до точки *С*:  $T = 0.53$  с.

Скорость камня при падении найдем через проекции скорости на оси координат по формуле

$$
v = \sqrt{\dot{x}^2 + \dot{y}^2} = \sqrt{(v_B \cos \alpha)^2 + (gt + v_B \sin \alpha)^2}
$$

Для момента падения  $t = T = 0.53$  с скорость в точке  $C v_C = 12.8$  м/с.

#### Решение типовой задачи по теоретической механике в Марlе

Приведем решение вышеизложенной задачи в Maple.

> So1 = dsolve({DU, NU}, NU), {x(t), y(t)})  
\nSo1: = {x(t) = rt to cos(α), y(t) = {1 \over 2} g t<sup>2</sup> + v b sin(α) t} (5)  
\n
$$
z \cdot \frac{d}{dz} = {x(t) = rt to cos(α), y(t) = {1 \over 2} g t<sup>2</sup> + v b sin(α) t} (6)  
\n
$$
z \cdot \frac{d}{dz} = \frac{1}{2} \frac{d}{dz} \cdot \frac{d}{dz} \cdot
$$
$$

## Лабораторная работа № 1(1)

**ТЕМА.** СКМ Maple: решение дифференциальных уравнений.

Задача Коши для ОДУ первого порядка: Условие:

начальное условие:

Задача Коши для системы двух ОДУ первого порядка (с начальными условиями)

Задание: 1. Сформировать команду в Maple для решения задачи Коши.

2. Представить аналитическое решение и результат проверки задачи Коши.

 $x(t) =$ 

проверка: проверка:

**3.** Вычислить значения функций  $x(t)$  и  $x'(t)$  в точках  $t=0$  и  $t=T1=$ .

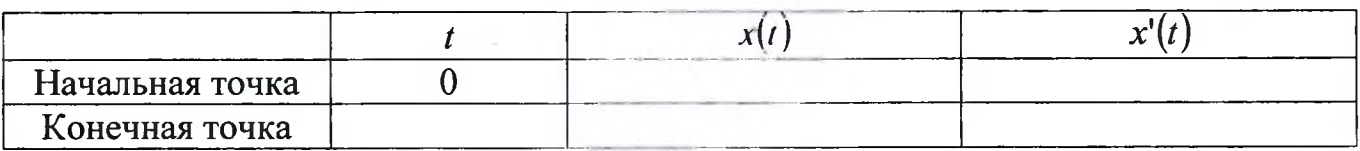

4. Представить аналитическое решение и результат проверки задачи Коши для системы двух ОДУ первого порядка.

 $u(t) =$ 

 $v(t) =$ 

**5.** Вычислить значения функций  $u(t)$  и  $v(t)$  в точках  $t=0$  и  $t=T2=$ 

| Начальная точка |  |  |
|-----------------|--|--|
| Конечная точка  |  |  |

6. Подписать эскизы графиков и указать начальные (о) и конечные ( $\Box$ ) точки.

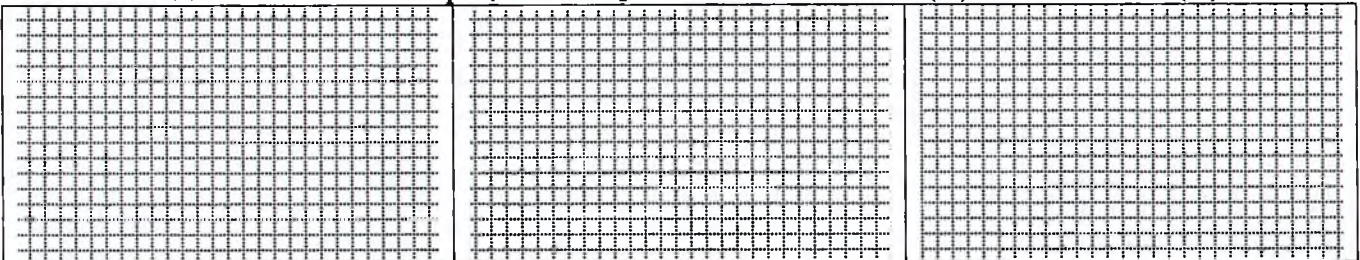

## Лабораторная работа № 1(2)

ТЕМА. СКМ Maple: решение дифференциальных уравнений.

Задача Коши для ОДУ второго порядка: Условие:

начальные условия:

Задание: 1. Найти решение  $x(t)$  задачи Коши для ОДУ второго порядка.

- **2.** Построить графики функции  $x(t)$ ,  $v(t) = x'(t)$  и  $a(t) = x''(t)$  на отрезке [0, 1].
- **3.** Вычислить значение функций  $x(t)$ ,  $v(t)$  и  $a(t)$  на конце отрезка.

$$
x( ) =
$$
 \_\_\_\_\_\_\_\_\_\_,  $v( ) =$  \_\_\_\_\_\_\_\_\_\_,  $a( ) =$  \_\_\_\_\_\_\_\_\_\_,

4. Решить задачу Коши в MathCAD с помощью функции rkfixed.

$$
u:=\left(\begin{array}{ccc} & \\ & \end{array}\right) \qquad D(t,u):=\left(\begin{array}{ccc} & & \\ & & \end{array}\right)
$$

5. Выписать полученные значения из последней строки таблицы.

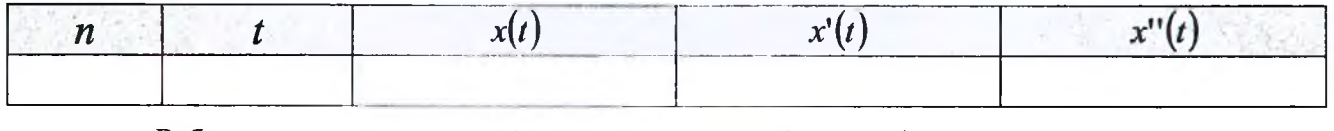

Работа выполнена верно: (дата) [11] (подпись) [12] (подпись ] [12] (подпись ] [12] [13]  $\sim$  [13] [13]  $\sim$  [13]  $\sim$  [13]  $\sim$  [13]  $\sim$  [13]  $\sim$  [13]  $\sim$  [13]  $\sim$  [13]  $\sim$  [13]  $\sim$  [13]  $\sim$  [13]  $\sim$  [13]  $\sim$  [13]

## Задания на защиту лабораторной работы № 1(1,2)

**Задание 1.** Найти решение  $y(x)$  задачи Коши для ОДУ

Построить графики функции  $\Box y(x)$ ,  $\Box y'(x)$ ,  $\Box y''(x)$  ( $\Box$  параметрический). Выполнить проверку. Вычислить значение указанных функций на конце отрезка.  $y'$   $) =$   $y'$   $) =$   $y''$   $) =$   $y'''$   $) =$   $y'''$   $) =$   $(y^{(0)} - y^{(1)} - y^{(0)} - y^{(1)} - y^{(0)} - y^{(0)} - y^{(0)} - y^{(0)} - y^{(0)} - y^{(0)} - y^{(0)} - y^{(0)} - y^{(0)} - y^{(0)} - y^{(0)} - y^{(0)} - y^{(0)} - y^{(0)} - y^{(0)} - y^{(0)} - y^{(0)} - y^{(0)} - y^{(0)} - y^{(0)} - y^{(0)} - y^{(0)} - y^{(0)} - y^{(0)} - y^{$ Задание 2. В MathCAD найти решение проставляет задачи Коши для ОДУ \_\_\_\_\_\_\_\_\_ (□ параметрический). Вы-Построить графики функции(й) полнить проверку. Вычислить значение функции(й) \_\_\_\_\_\_\_\_ на конце отрезка.  $=$  $\overline{\phantom{a}}$  (  $\overline{\phantom{a}}$ выдано:  $\frac{1}{\text{(aara)}}$ (подпись)

## Лабораторная работа № 2

ТЕМА. СКМ Марlе: решение дифференциальных уравнений.

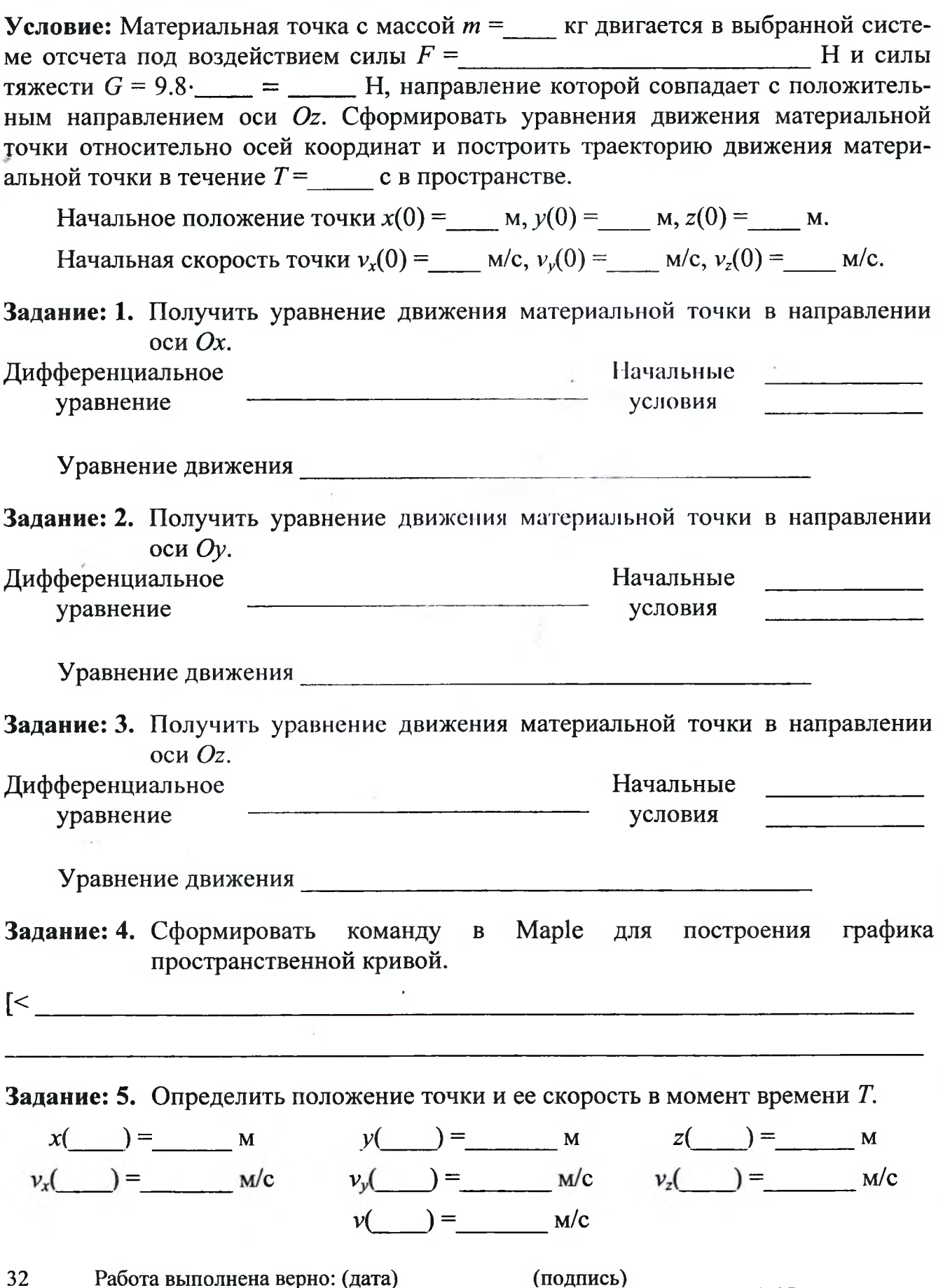

### Задания на защиту лабораторной работы № 2

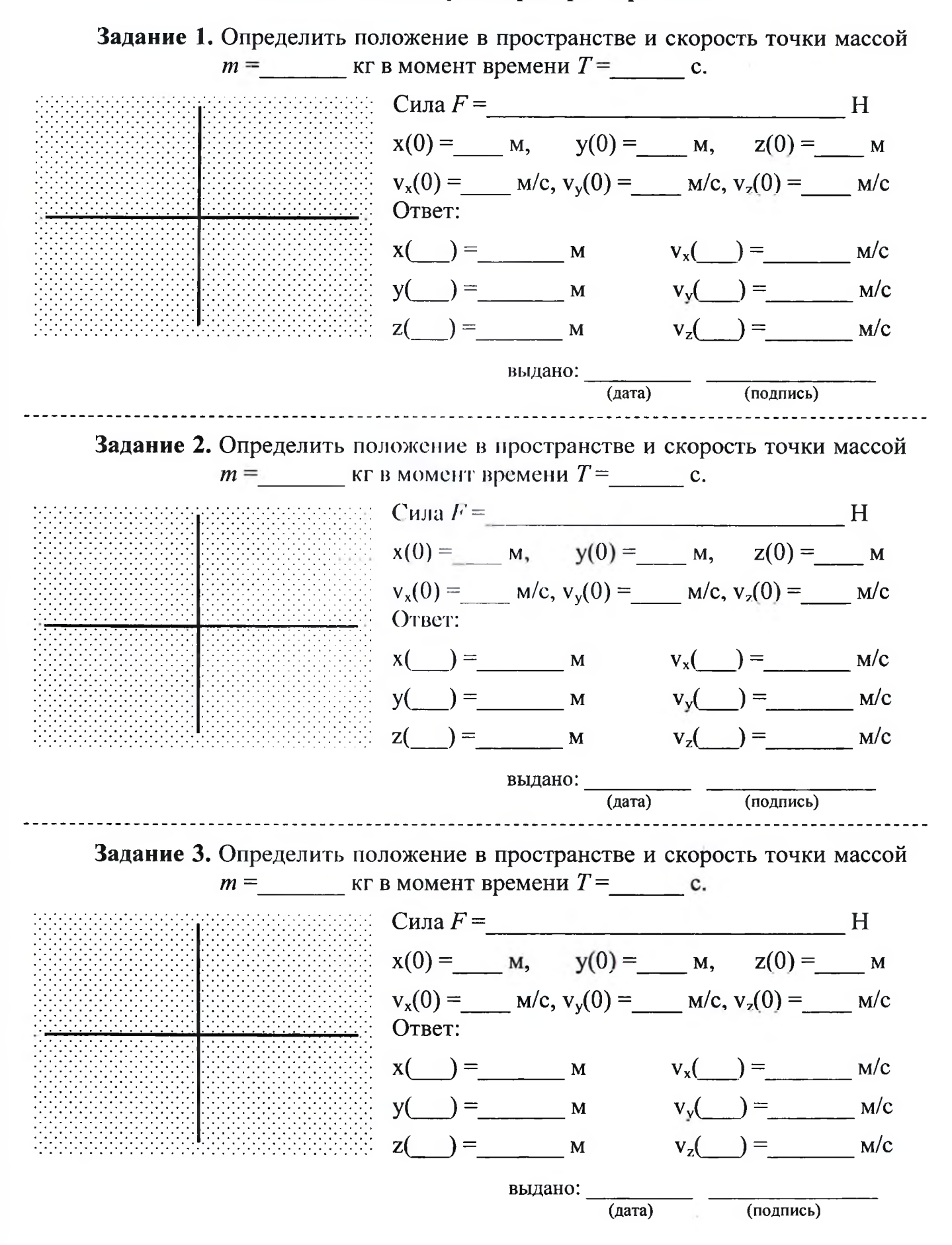

## Лабораторная работа № 3

**ТЕМА.** СКМ Maple: решение прикладных задач.

**Условие:** Груз *D* массой  $m$ = кг, получив в точке *A* начальную скорость  $v0 =$  м/с, начинает движение в изогнутой трубе ABC ( $\alpha$ = °), расположенной в вертикальной плоскости.

На участке АВ длиной  $xAB$  = \_\_\_\_\_\_ м на груз кроме силы тяжести (ускорение свободного падения g принять равной 9.8 м/ $c^2$ ) действует постоянная сила  $Q =$  H. B точке *B* груз, не изменяя своей скорости, переходит на участок ВС трубы, где на него кроме силы тяжести действуют сила трения (коэффициент трения груза  $f = 0.1$  о поверхность трубы) и переменная сила  $F$ , проекция которой на ось движения х представлена функцией указать все силы, действующие на груз  $F(x) =$  H. Задание: 1. Определить закон движения груза  $D$  на участке  $AB$ . Дифференциальное уравнение Начальные условия <u> 1980 - John Stone, Amerikaansk politiker (\* 1900)</u>  $v_{AB}(t) =$   $a_{AB}(t) =$   $a_{AB}(t) =$   $a_{AB}(t) =$ Задание: 2. Установить время прохождения грузом D участка АВ.  $T_{AB}$  c. Задание: 3. Определить закон движения груза  $D$  на участке ВС, используя численное решение дифференциального уравнения. Дифференциальное уравнение Начальные условия Задание: 4. Найти длину участка  $BC$ , скорость и ускорение груза D в точке C.  $x_C =$  M;  $v_C =$  M/c;  $a_C =$  M/c<sup>2</sup>;  $BC =$  M. Работа выполнена верно: (дата) (подпись) 34

### Задания на защиту лабораторной работы № 3

Задание 1. Найти длину участка AB, скорость и ускорение груза D массой  $m$ = кг в точке  $B$  (в момент остановки груза).

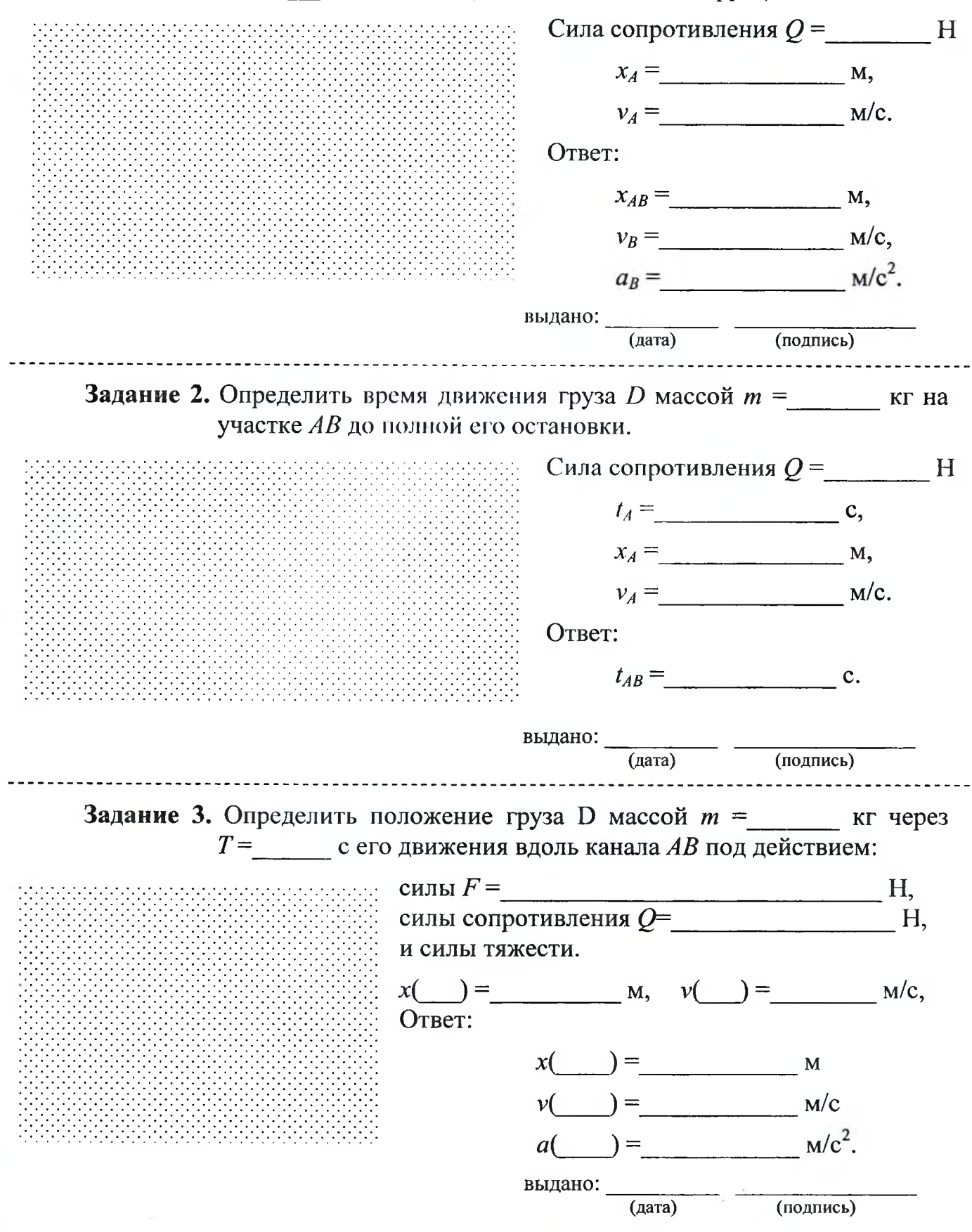

## Лабораторная работа № 4(1,2)

t

<span id="page-31-0"></span>ТЕМА. Решение задач линейного программирования.

Условие: Решить задачу линейного программирования: Целевая функция:  $fZ(x, y) =$  \_\_\_\_\_\_\_\_\_\_\_\_\_\_\_\_\_\_\_\_\_\_\_.  $\geq 0$ ,  $\nu \geq 0$ Задание: 1. Получить графическое решение задачи. - подписать прямые; - заштриховать ОДЗ;  $f(x) =$ - построить вектор градиента; - указать точки максимума и минимума решения ЗЛП.  $f2(x) =$  $f3(x) =$  $fc(x, C) =$ grad  $fZ =$ 

Задание: 2. Уточнить в MathCAD координаты вершины путем решения СЛАУ.

Пересечение функций \_\_\_\_\_\_\_\_ и \_\_\_\_\_\_\_. ЦФ (min):  $fZ =$  \_\_\_\_\_\_\_\_\_\_\_.

Пересечение функций  $\frac{M}{\frac{1}{2}}$ и  $\frac{M}{\frac{1}{2}}$ . ЦФ (max):  $fZ =$  \_\_\_\_\_\_\_\_\_\_\_\_.

Задание: 3. Уточнить в MathCAD и Excel координаты вершины.

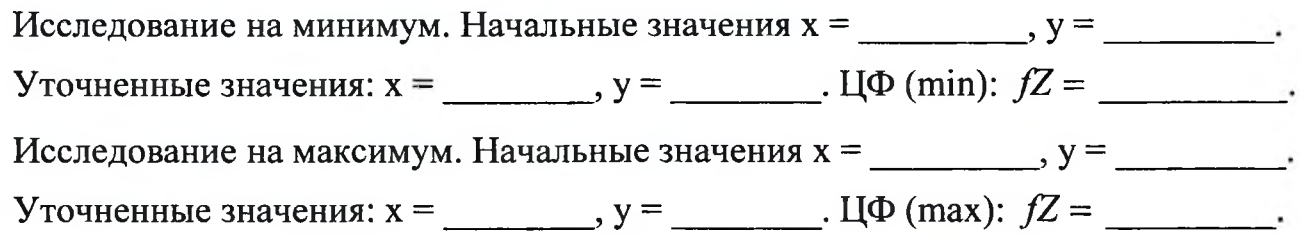

36

### Задания на защиту лабораторной работы № 4(1,2)

Задание 1. Решить задачу линейного программирования с целевой функцией исключив из основной системы ограничений задачи из лабораторной работы ограничение номер \_\_\_

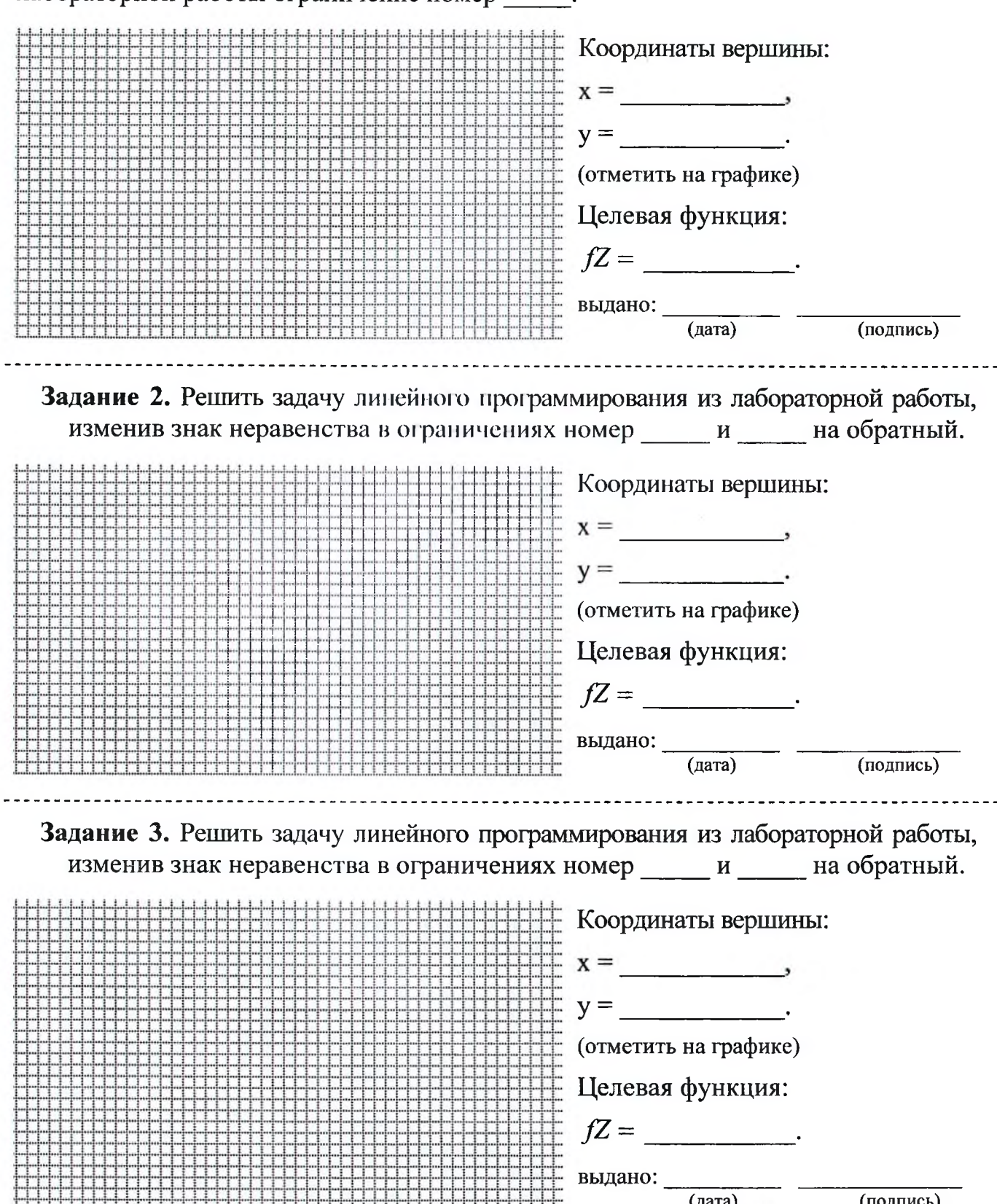

37

(подпись)

 $\overline{(\text{aara})}$ 

## Лабораторная работа № 5

ТЕМА. Решение задач математического программирования.

**Условие:** На предприятии имеются стальные бруски длиной  $L =$  \_\_\_\_\_\_ м, которые необходимо разрезать на заготовки длиной  $d_1 = \underline{\hspace{2cm}} M, d_2 = \underline{\hspace{2cm}} M, d_3 = \underline{\hspace{2cm}} M$ . Требуемое количество заготовок каждого вида не менее  $p_1 =$  \_\_\_\_\_ шт,  $p_2 =$  \_\_\_\_ шт,  $p_3 =$  ШТ СООТВЕТСТВЕННО.

Составить план разрезки брусков по критерию минимума отходов, обеспечивающий выполнение запроса по заготовкам.

Задание: 1. Составить рациональные варианты разреза бруска и определить величину отходов для каждого из вариантов. Количество вариантов

2. Привести математическую модель задачи в скалярной форме для определения количества брусков по каждому варианту разреза.

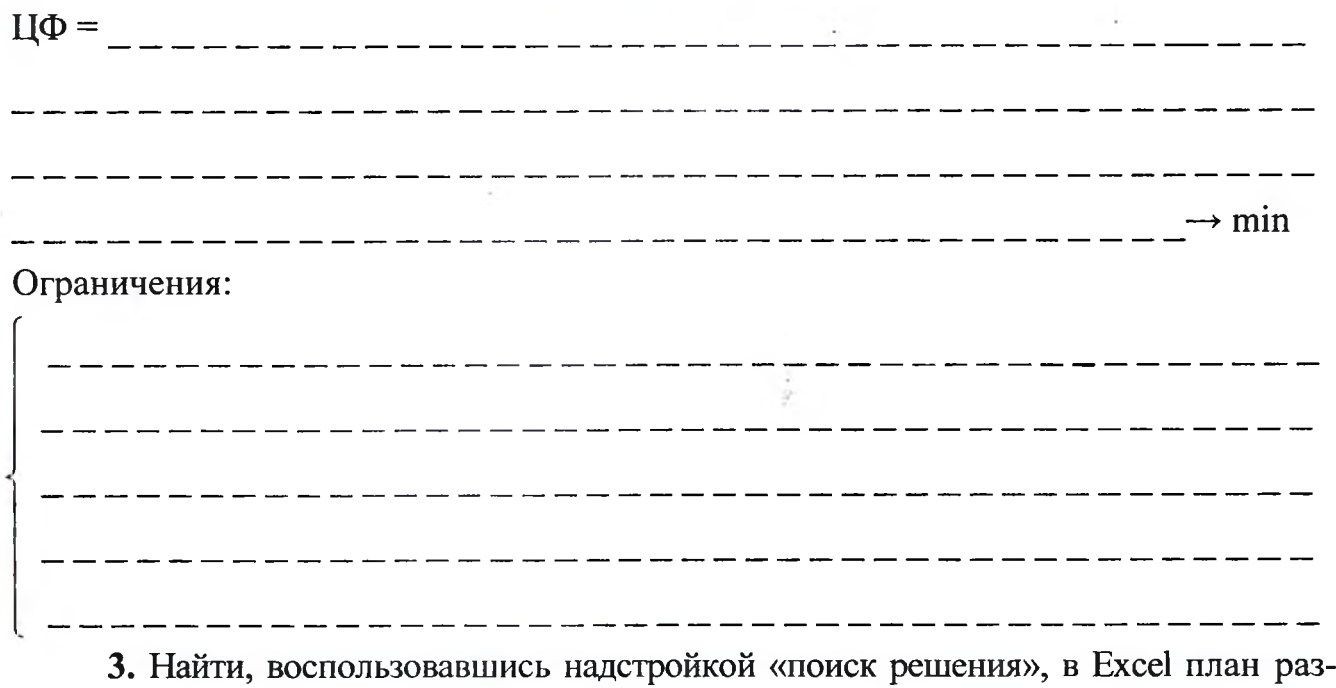

резки брусков.

План: План и поставил по сталки с поставил по сталки с поставил по сталки с поставил по сталки с поставил по с

При этом:

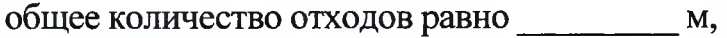

из них: Мотходов, полученных от разреза брусков;

м отходов, полученных от изготовления лишних заготовок

в количестве  $d_1 =$  шт,  $d_2 =$  шт,  $d_3 =$  шт.

Работа выполнена верно: (дата) (подпись) (подпись) 38

## **Задания на защиту лабораторной работы № 5**

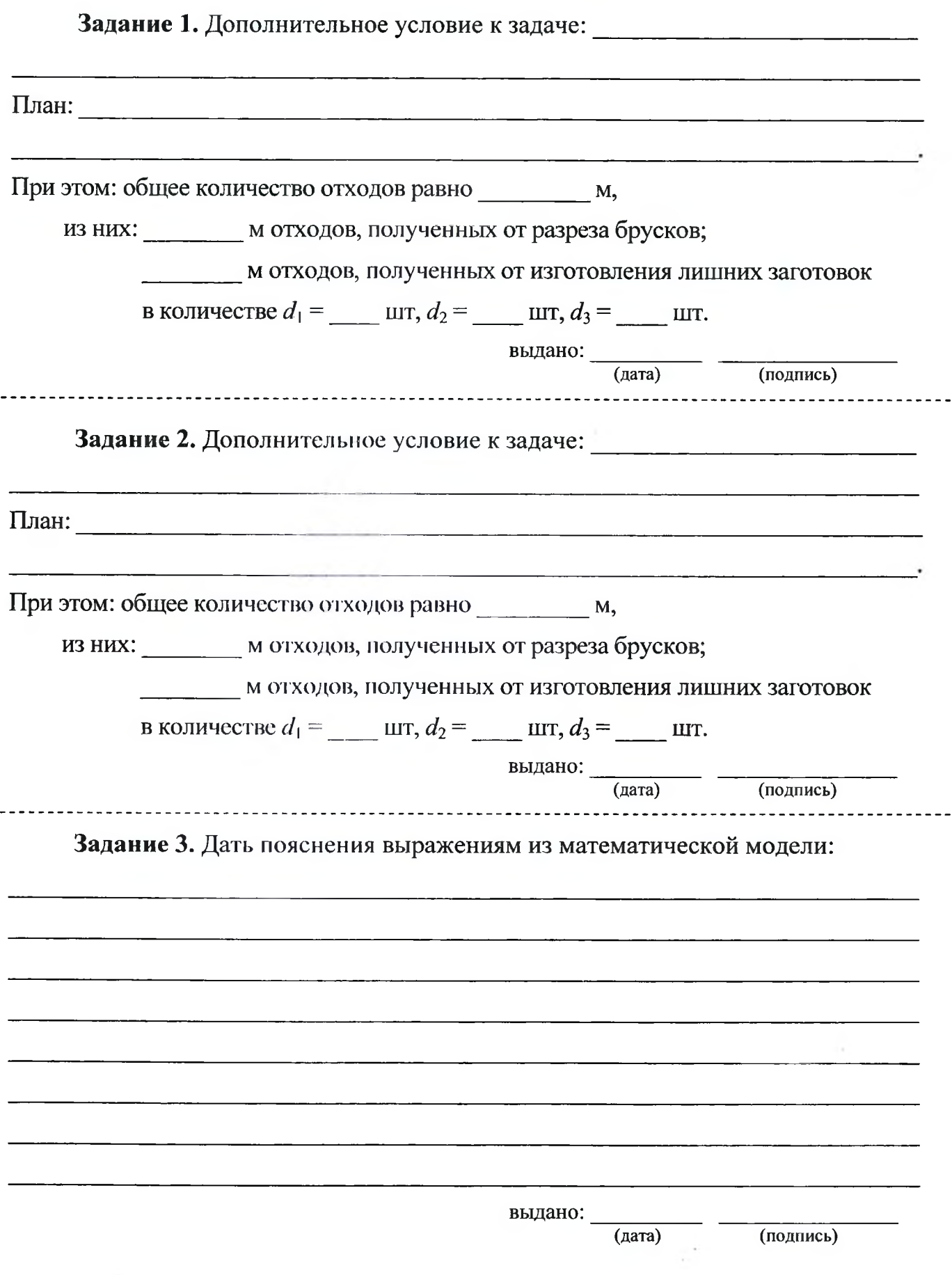

## Лабораторная работа № 6

ТЕМА. Решение задач математического программирования.

Условие: Составить план поставок строительного песка на объекты строительной организации на очередную рабочую смену (8 часов). Поставки планируется осуществлять с карьеров  $A_1, ..., A$ , способных производить по  $a_1, ..., a$  т в смену соответственно. Заявки поступили с объектов  $B_1, ..., B$  в количествах  $b_1, ..., b$  т соответственно (для непрерывной работы объектов). Известны: стоимость  $c_{ii}$  ден. ед. за перевозку одной тонны песка с каждого *i*-го ( $i = 1, ...,$  ) карьера на каждый *j*-й  $(j = 1, ..., \_\_)$  объект; затраты  $s = \_\_$ ден. ед. на добычу одного тонна песка на каждом *i*-ом  $(i = 1, ...,$  укарьере; штраф  $p =$  ден. ед. за один час простоя на *j*-ом  $(j = 1, ..., \_)$  строительном объекте.

Составить план перевозок, который полностью удовлетворяет спрос объектов в строительном песке, а суммарные издержки за добычу песка и его перевозку при этом минимизируются.

Задание: 1. Привести математическую модель задачи в скалярной форме

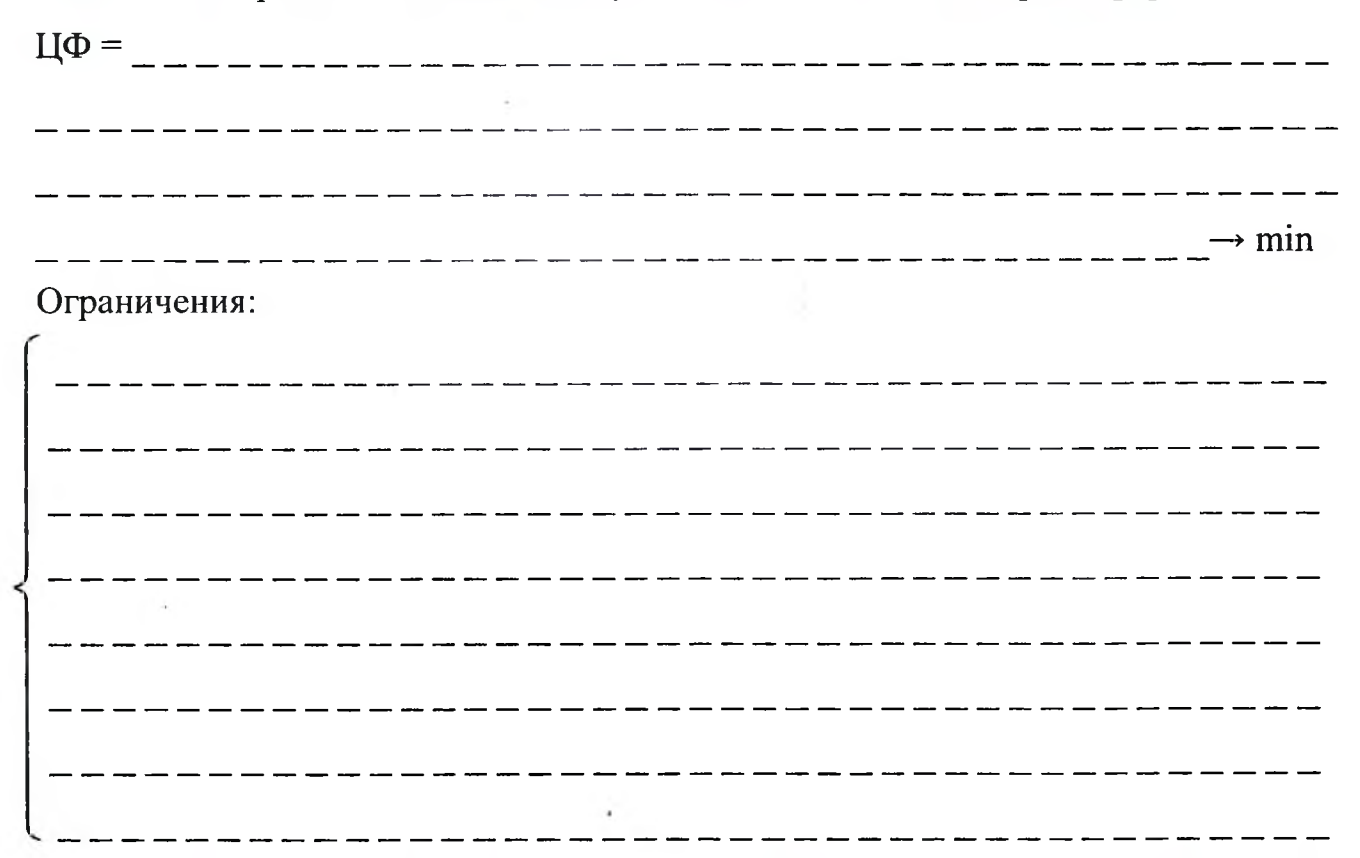

2. Найти, воспользовавшись надстройкой «поиск решения», в Excel оптимальный план перевозок.

Суммарные издержки корпорации составляют и пен. ед., ИЗ НИХ: расходы на производство продукции - проставительное ден. ед.;

транспортные расходы - полно при ден. ед.; 

Работа выполнена верно: (дата) [Стата (подпись) [Статись ] [Статись ] [Статись ] [Статись ] [Статись ] [Статис 40

План перевозок от предприятий к потребителям в смену:

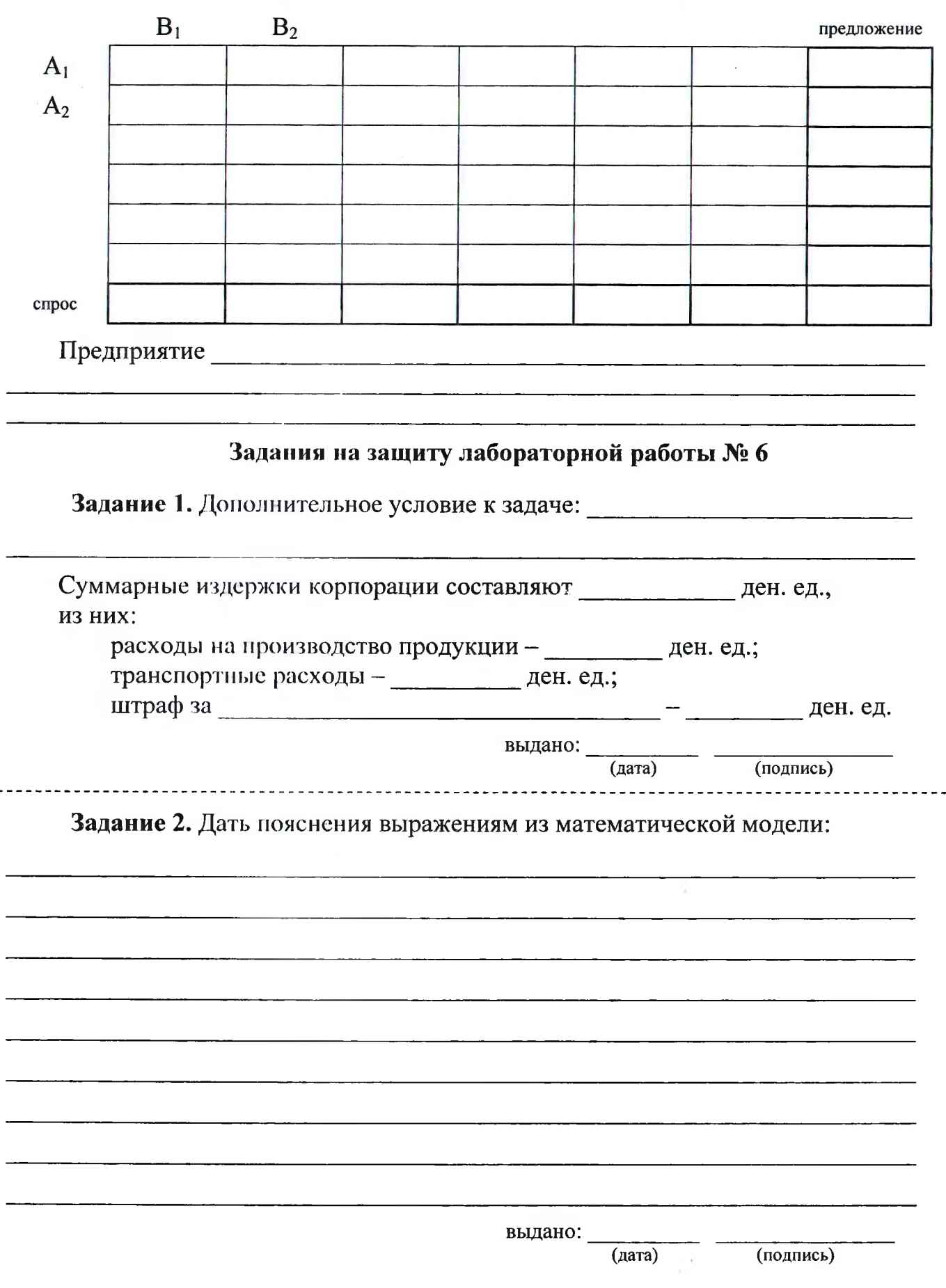

 $\overline{a}$ 

### <span id="page-37-0"></span>**Список дополнительной литературы**

- **1. Савотченко, G.E. Методы решения математических задач в Maple: Учебное пособие / С.Е. Савотченко, Т.Г. Кузьмичева. - Белгород : Белаудит, 2001. - 116 с.**
- **2. Уокенбах, Дж. Excel 2013. Профессиональное программирование на VBA в Excel 2003. : Пер. с англ. / Дж. Уокенбах. - М. : Издательский дом «Вильямс», 2005. - 800 с.**
- **3. Макаров, Е.Г. Mathcad: Учебный курс (+CD) / Е.Г. Макаров. СПб. : Питер, 2009. - 384 с.**

## **Оглавление**

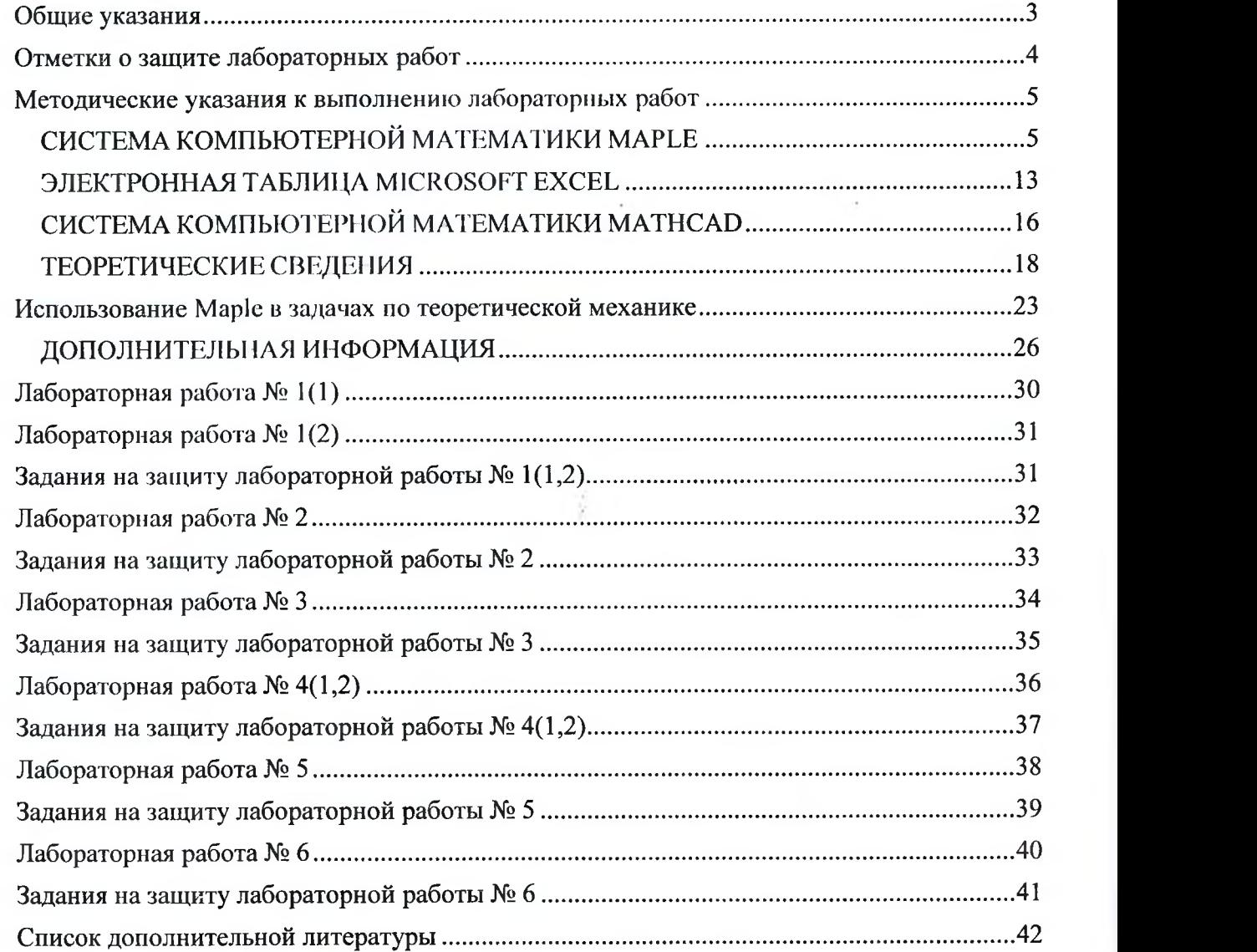

s

**УЧЕБНОЕ ИЗДАНИЕ**

**Составители: Кофанов Валерий Анатольевич Хомицкая Татьяна Георгиевна Сидак Светлана Васильевна**

# **ЛАБОРАТОРНЫЙ ПРАКТИКУМ**

по дисциплине «Информатика» для студентов

строительных специальностей очной формы обучения

## третьего семестра

*издание 2-е, дополненное и переработанное*

*Текст печатается в авторской редакции*

**Ответственный за выпуск: Кофанов В.А. Редактор:Боровикова Е.А. Компьютерная верстка: Соколюк А.П.**

Подписано в печать 23.08.2017 г. Формат 60x84<sup>1</sup>/<sub>8</sub>. Бумага «Performer». **Гарнитура «Times New Roman». Уел. печ. л. 5,11. Уч. изд. л. 5,5. Заказ № 835. Тираж 150 экз. Отпечатано на ризографе учреждения образования «Брестский государственный технический университет». 224017, г. Брест, ул. Московская, 267.**